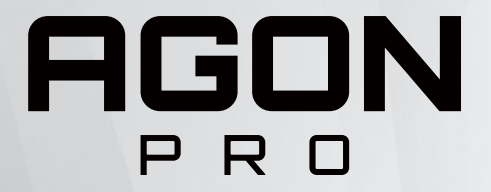

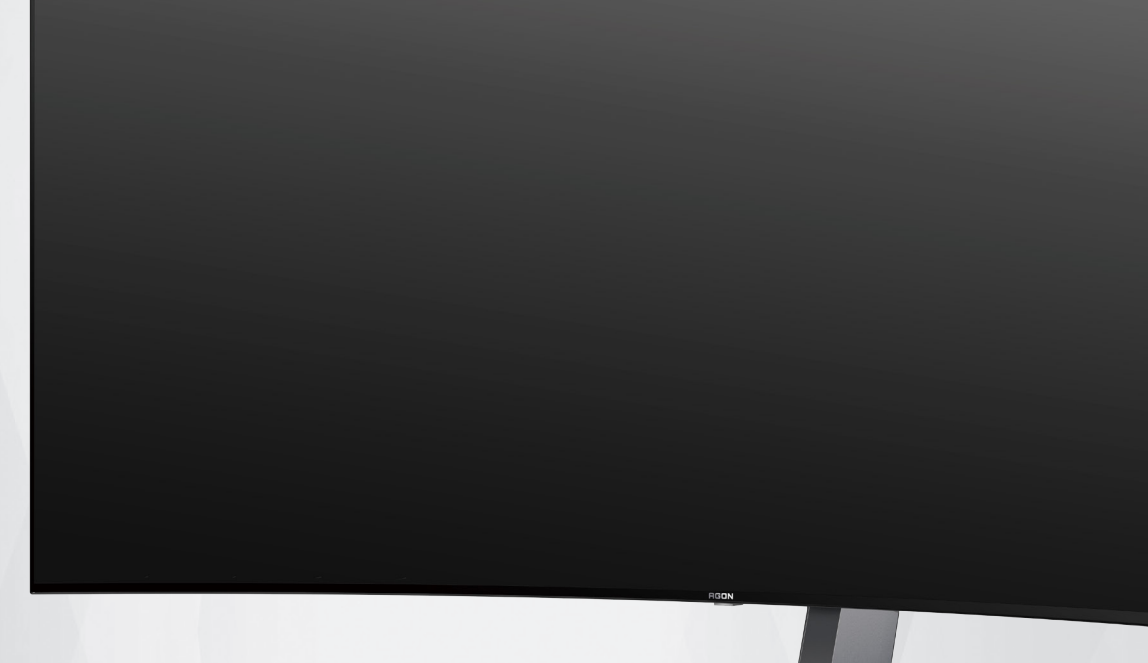

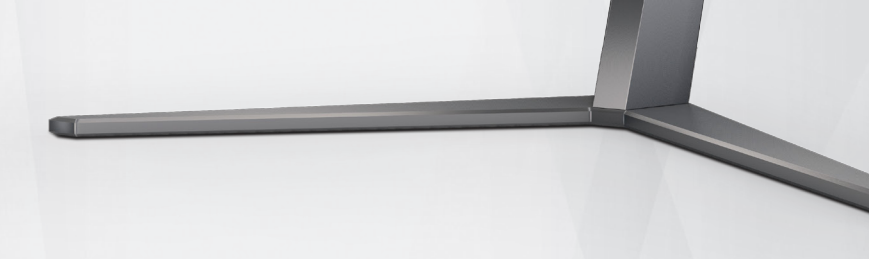

# Manuale d'uso Monitor OLED **AG456UCZD**

In base alle caratteristiche del prodotto OLED, si consiglia la manutenzione dello schermo secondo i requisiti delle istruzioni per l'utente, in modo da ridurre il rischio di generare ritenzione di immagine.

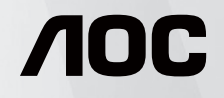

© 2023 AOC.All Rights Reserved www.aoc.com

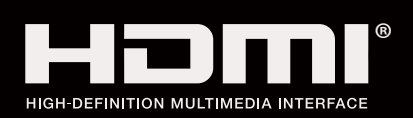

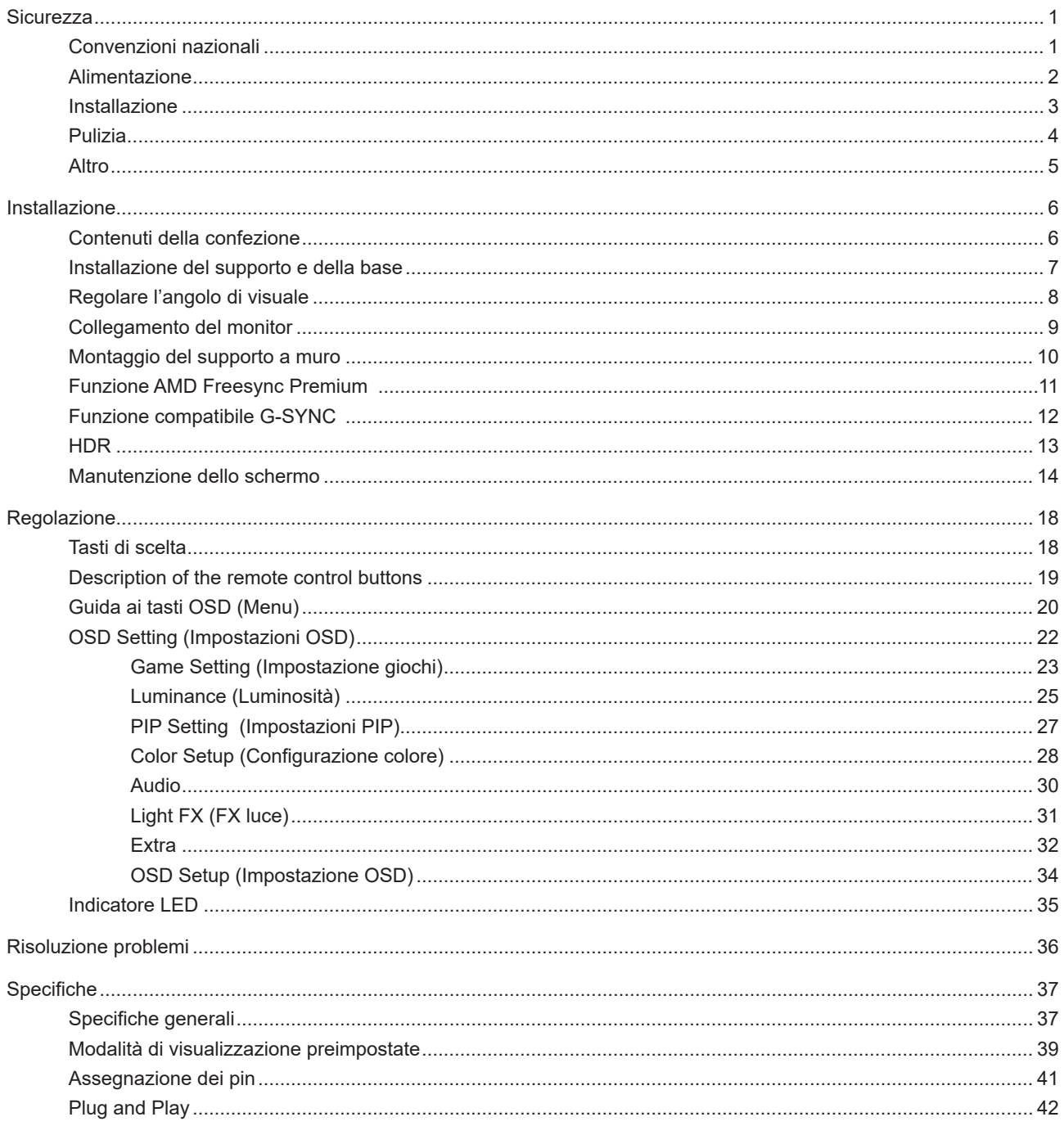

# <span id="page-2-0"></span>**Sicurezza**

## **Convenzioni nazionali**

Le sottosezioni che seguono descrivono convenzioni utilizzate in questo documento.

### **Note, richiami all'Attenzione e Avvisi**

In questa guida, blocchi di testo possono essere accompagnati da un'icona e stampati in grassetto o in corsivo. Questi blocchi sono Note, richiami all'Attenzione ed Avvisi che sono utilizzati come segue:

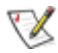

**NOTA:** Una NOTA indica informazioni importanti che aiutano a fare un migliore utilizzo del computer.

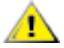

**ATTENZIONE:** Un richiamo all'ATTENZIONE indica o danni potenziali all'hardware o la perdita di dati, e spiega come evitare il problema.

**AVVISO:** Un messaggio d'attenzione indica la possibilità di lesioni personali e spiega come evitare il problema. Alcuni avvisi possono apparire sotto formati diversi e potrebbero non essere accompagnati da un'icona. In questi casi, la presentazione specifica dell'avviso è imposta dalle autorità competenti.

## <span id="page-3-0"></span>**Alimentazione**

Il monitor deve essere fatto funzionare solamente con il tipo d'alimentazione indicato sull'etichetta. Se non si conosce il tipo d'alimentazione fornita alla propria abitazione, consultare il fornitore d'energia o la locale compagnia elettrica.

Il monitor è dotato di una spina a tre dentelli con messa a terra, dove il terzo dentello serve per la messa a terra. Questa spina potrà essere inserita solo in una pressa con messa a terra. Se la presa di corrente non accomoda spine a tre dentelli, fare installare la corretta presa da un elettricista, oppure utilizzare un adattatore per garantire la messa a terra dell'attrezzatura. Non sottovalutare lo scopo di sicurezza della spina con mass a terra.

Si raccomanda di scollegare la spina in caso di temporali, oppure quando l'unità non è usata per periodi prolungati. Questo impedirà i danni al monitor provocati dai fulmini e dai picchi di corrente.

AN Non sovraccaricare ciabatte e prolunghe. Il sovraccarico può essere causa di incendi o scosse elettriche.

Per garantire il funzionamento appropriato, usare il monitor solo con computer approvati UL che hanno ricettacoli configurati in modo appropriato e marcati 100-240 V CA, Min. 5 A.

La presa a muro deve trovarsi in prossimità dell'attrezzatura ed essere di facile accesso.

## <span id="page-4-0"></span>**Installazione**

ANon collocare il monitor su di un carrello, supporto, treppiede, staffa o tavolo instabile. Se il monitor cade, si possono provocare lesioni alle persone e gravi danni a questo prodotto. Utilizzare solamente carrelli, supporti, treppiedi, staffe o tavoli raccomandati dal produttore oppure venduti con questo prodotto. Qualsiasi installazione del prodotto deve essere eseguita attenendosi alle istruzioni del produttore, e devono essere usati accessori d'installazione raccomandati dal produttore. Un prodotto collocato su carrello deve essere spostato con attenzione.

Non inserire mai oggetti di qualsiasi tipo attraverso le fessure del monitor. Diversamente si possono danneggiare i circuiti e provocare incendi o elettrocuzioni. Non versare mai liquidi sul monitor.

Non collocare la parte frontale del prodotto sul pavimento.

Se si installa il monitor su una parete o in uno scaffale, usare il kit approvato dal produttore, ed attenersi alle istruzioni del kit.

Lasciare dello spazio libero attorno al monitor come mostrato di seguito. Diversamente la circolazione dell'aria potrebbe essere inadeguata e provocare quindi il surriscaldamento, con conseguente pericolo d'incendio o danni al monitor.

Per evitare potenziali danni, ad esempio il distacco del pannello dalla cornice, assicurarsi che il monitor non si inclini verso il basso di oltre -5 gradi. Se si supera l'angolo di inclinazione massimo verso il basso di -5 gradi, i danni al monitor non saranno coperti dalla garanzia.

Fare riferimento alla figura che segue per le aree di ventilazione raccomandate attorno al monitor quando è installato su supporto:

### **Installazione con base**

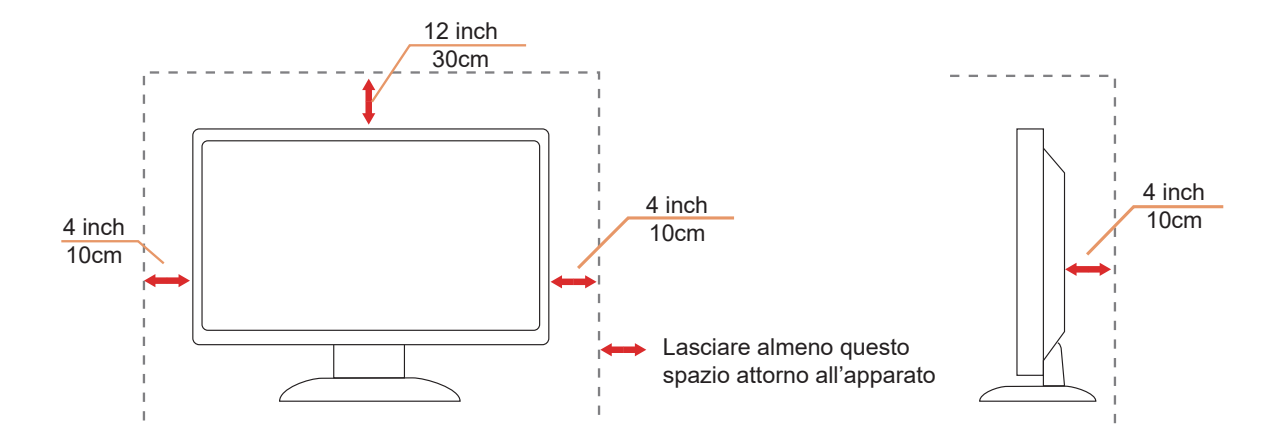

## <span id="page-5-0"></span>**Pulizia**

Pulire regolarmente l'alloggiamento con un panno morbido inumidito con acqua.

Per la pulizia utilizzare un panno morbido di cotone o microfibra. Il panno deve essere umido e quasi asciutto, non lasciare che il liquido entri nell'alloggiamento.

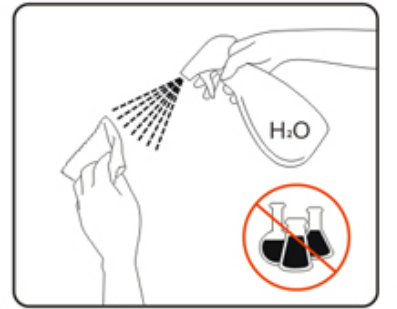

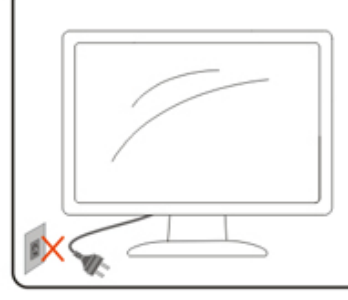

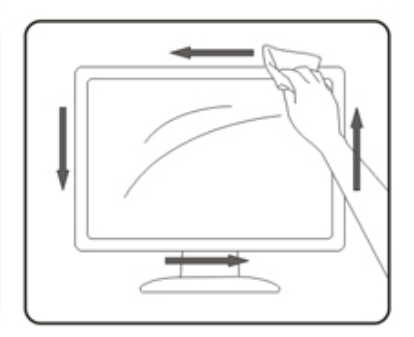

Scollegare il cavo d'alimentazione prima di pulire il prodotto.

## <span id="page-6-0"></span>**Altro**

Se il prodotto emette strani odori, rumori o fumo, scollegare IMMEDIATAMENTE la spina dalla presa di corrente e contattare un Centro assistenza.

Assicurarsi che le aperture per la ventilazione non siano bloccate da mobili o tessuti.

Non far subire al monitor OLED forti vibrazioni o impatti severi durante il funzionamento.

Non colpire o far cadere il monitor durante il funzionamento o il trasporto.

In base alle caratteristiche dei prodotti OLED, si sconsiglia di utilizzare continuamente questo prodotto per più di quattro ore. Questo prodotto utilizza molte tecnologie per eliminare la possibile ritenzione dell'immagine. Per i dettagli, fare riferimento alle istruzioni su "Manutenzione dello schermo".

# <span id="page-7-0"></span>**Installazione**

## **Contenuti della confezione**

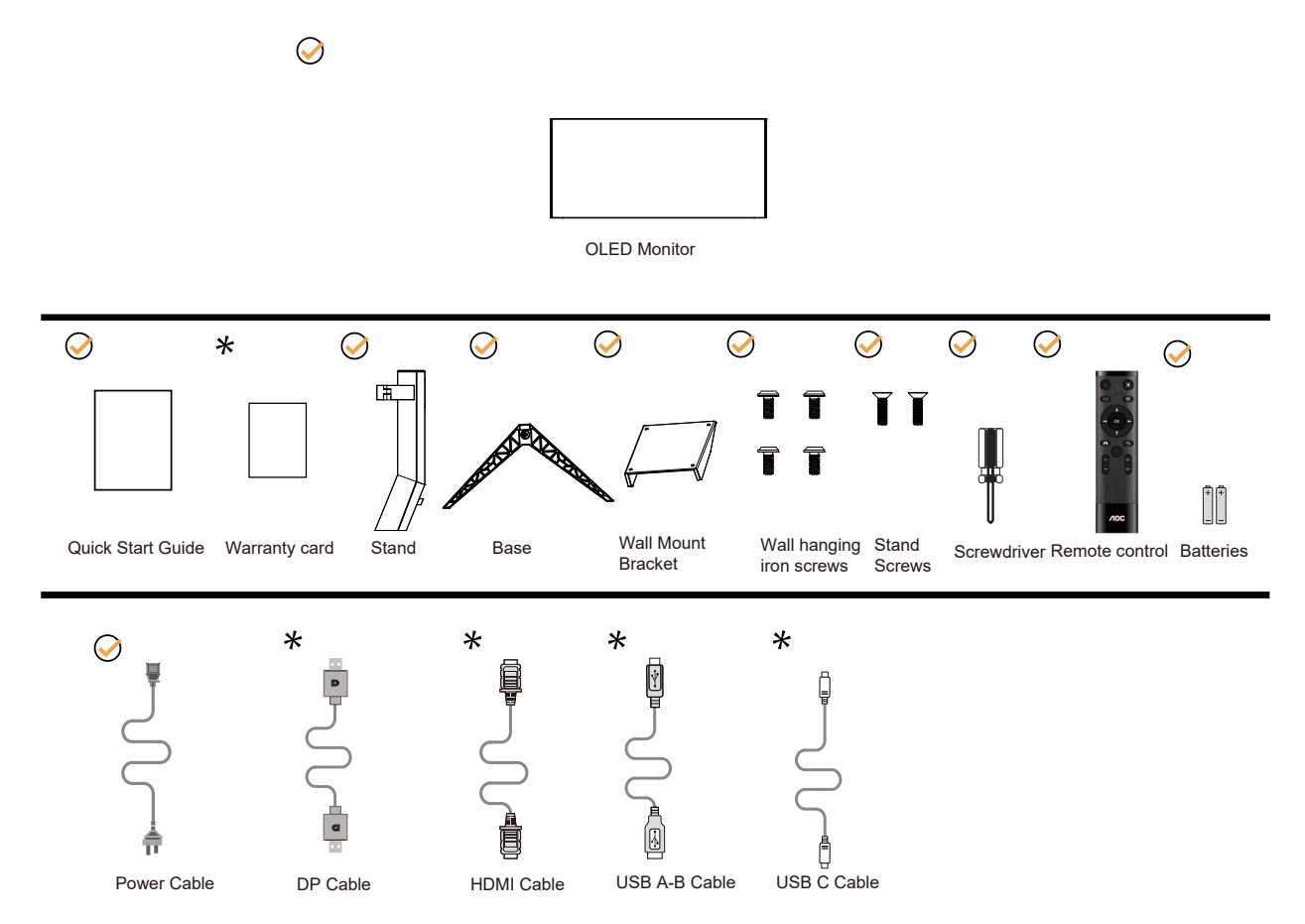

Non tutti i cavi segnale saranno forniti in dotazione in tutti i paesi e zone. Per informazioni, contattare il rivenditore o filiale AOC di zona.

## <span id="page-8-0"></span>**Installazione del supporto e della base**

Attenersi alle fasi che seguono per installare o rimuovere la base.

### Installazione:

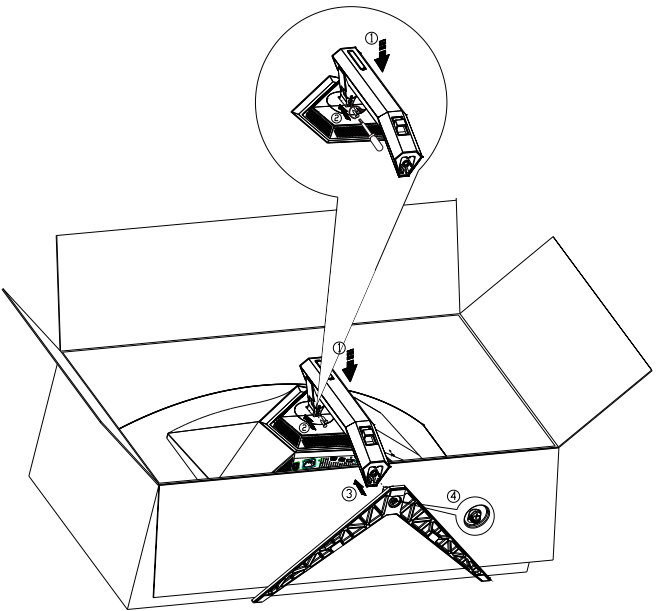

Rimozione:

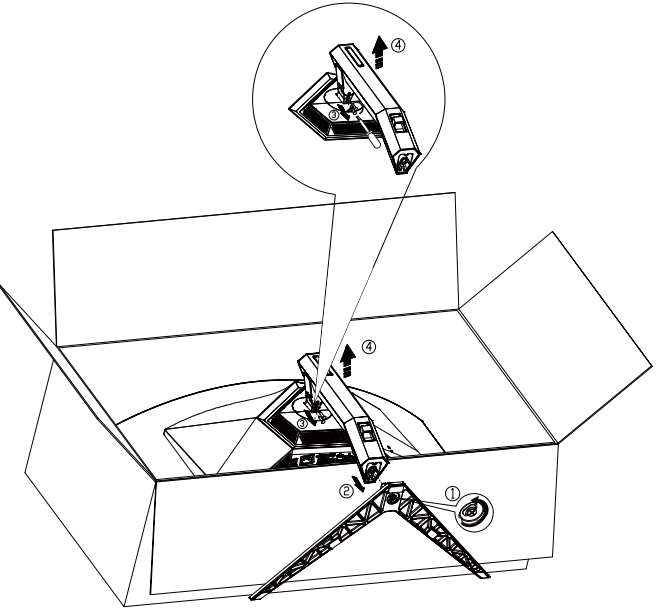

Specifiche per vite di base: M8\*35 mm (filettatura effettiva 10 mm)

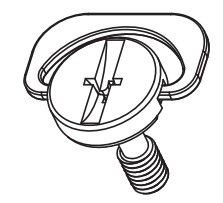

## <span id="page-9-0"></span>**Regolare l'angolo di visuale**

Per ottenere la visione ottimale si raccomanda di guardare all'intera faccia del monitor e poi regolare l'inclinazione in base alle proprie preferenze.

Quando si cambia l'angolazione del monitor, afferrare la base in modo che e il monitor non si sbilanci. Il monitor può essere regolato come indicato di seguito:

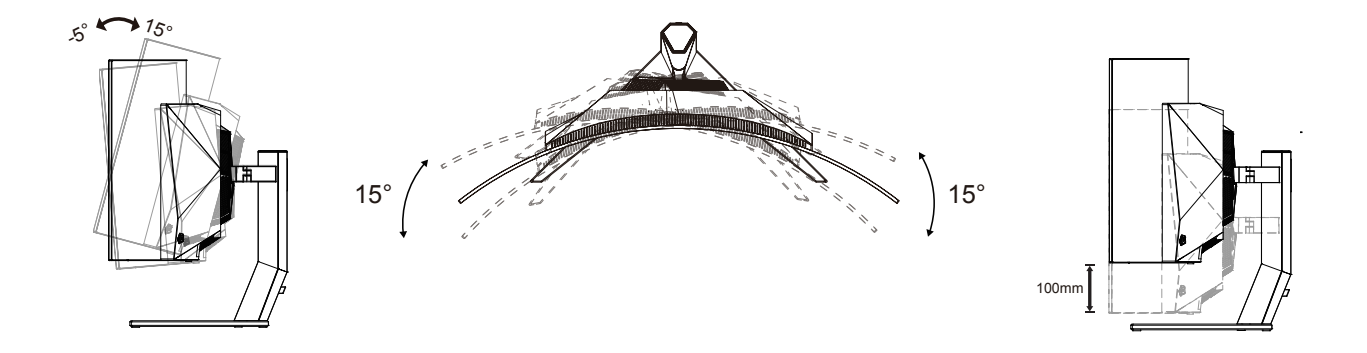

### **NOTA:**

Non toccare lo schermo OLED quando si eseguono le regolazioni. Diversamente lo schermo OLED potrebbe danneggiarsi o rompersi.

### **Avvertenza:**

- 1. Per evitare potenziali danni allo schermo, ad esempio il distacco del pannello, assicurarsi che il monitor non si inclini verso il basso di oltre -5 gradi.
- 2. Non premere lo schermo durante la regolazione dell'angolo del monitor. Afferrare solo la cornice.

## <span id="page-10-0"></span>**Collegamento del monitor**

Collegamenti dei cavi nella parte posteriore del monitor:

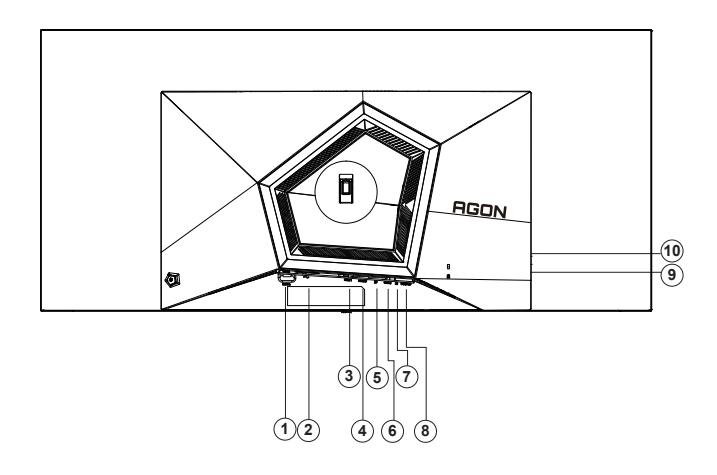

- 1. Interruttore di alimentazione
- 2. ngresso
- 3. HDMI1
- 4. HDMI2
- 5. DP
- 6. USB C
- 7. Cuffie
- 8. USB3.2 Gen1 upstream
- 9. USB3.2 Gen1 downstream + carica rapida x1 USB3.2 Gen1 downstream x1
- 10. USB3.2 Gen1 downstream x2

### **Collegamento al PC**

- 1. Collegare saldamente il cavo di alimentazione alla parte posteriore del display.
- 2. Spegnere il computer e staccare il cavo di alimentazione.
- 3. Collegare il cavo del segnale del display al connettore video del computer.
- 4. Inserire il cavo di alimentazione del computer e del display in una presa elettrica nelle vicinanze.
- 5. Accendere il computer e il display.

Se il monitor visualizza un'immagine, l'installazione è completata. In caso contrario, fare riferimento alla sezione Risoluzione dei Problemi.

Spegnere sempre il PC ed il monitor OLED – prima di eseguire i collegamenti – per proteggere le attrezzature.

## <span id="page-11-0"></span>**Montaggio del supporto a muro**

Preparazione al montaggio di un sostegno a muro.

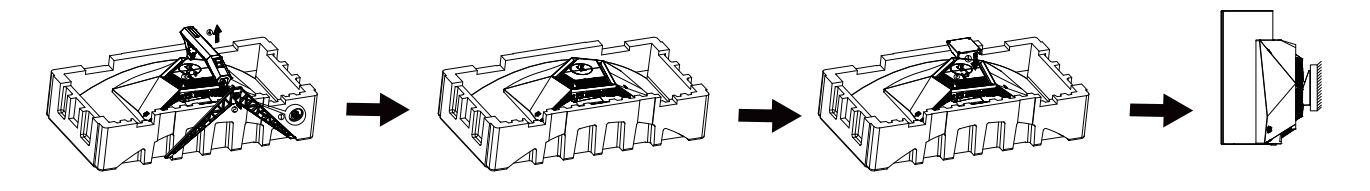

Questo monitor può essere montato su un sostegno a muro che deve essere acquistato separatamente. Scollegare l'alimentazione prima di iniziare questa procedura. Attenersi ai seguenti passaggi:

- 1. Rimuovere la base.
- 2. Seguire le istruzioni del produttore per montare il sostegno a muro.
- 3. Collocare il sostegno sul retro del monitor. Allineare i fori del sostegno con quelli sul retro del monitor.

4. Ricollegare i cavi. Fare riferimento al manuale allegato al supporto di montaggio per le istruzioni riguardo al suo fissaggio alla parete.

Supporto a parete:

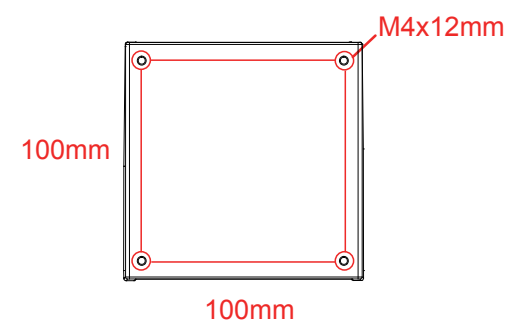

Specifiche delle viti del supporto a parete: M4\*12mm

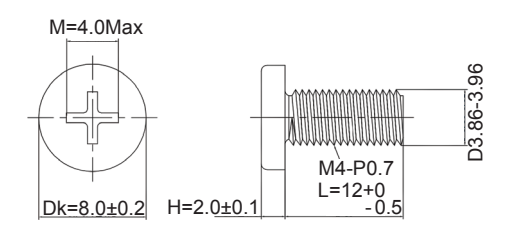

Nota: i fori per viti di montaggio VESA non sono disponibili per tutti i modelli, si prega di verificare con il rivenditore o il dipartimento ufficiale di AOC. Contattare sempre il produttore per l'installazione a

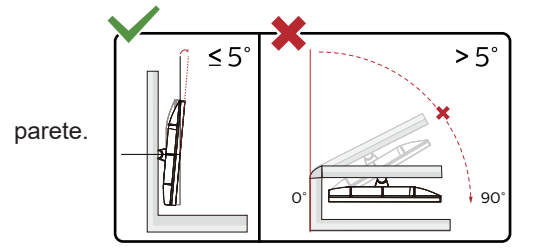

\* Il design del display potrebbe variare da quello illustrato.

#### **Avvertenza:**

- 1. Per evitare potenziali danni allo schermo, ad esempio il distacco del pannello, assicurarsi che il monitor non si inclini verso il basso di oltre -5 gradi.
- 2. Non premere lo schermo durante la regolazione dell'angolo del monitor. Afferrare solo la cornice.

## <span id="page-12-0"></span>**Funzione AMD Freesync Premium**

- 1. La funzione AMD Freesync Premium è disponibile con DP/HDMI/USB C
- 2. Scheda video compatibile: L'elenco di schede consigliate è indicato di seguito. Può essere constrollato dal sito www.AMD.com
- Schede grafiche
- Radeon<sup>™</sup> RX Vega series
- Radeon<sup>™</sup> RX 500 series
- Radeon<sup>™</sup> RX 400 series
- Radeon<sup>™</sup> R9/R7 300 series (excluding R9 370/X)
- Radeon<sup>™</sup> Pro Duo (2016 edition)
- Radeon<sup>™</sup> R9 Nano
- Radeon<sup>™</sup> R9 Fury series
- Radeon<sup>™</sup> R9/R7 200 series (excluding R9 270/X, R9 280/X)
- Processori
- AMD Ryzen<sup>TM</sup> 7 2700U
- AMD Ryzen<sup>™</sup> 5 2500U
- AMD Ryzen<sup>™</sup> 5 2400G
- AMD Ryzen<sup>™</sup> 3 2300U
- AMD Ryzen<sup>TM</sup> 3 2200G
- AMD PRO A12-9800
- AMD PRO A12-9800E
- AMD PRO A10-9700
- AMD PRO A10-9700E
- AMD PRO A8-9600
- AMD PRO A6-9500
- AMD PRO A6-9500E
- AMD PRO A12-8870
- AMD PRO A12-8870E
- AMD PRO A10-8770
- AMD PRO A10-8770E
- AMD PRO A10-8750B
- AMD PRO A8-8650B
- AMD PRO A6-8570
- AMD PRO A6-8570E
- AMD PRO A4-8350B
- AMD A10-7890K
- AMD A10-7870K
- AMD A10-7850K
- AMD A10-7800
- AMD A10-7700K
- AMD A8-7670K
- AMD A8-7650K
- AMD A8-7600
- AMD A6-7400K

## <span id="page-13-0"></span>**Funzione compatibile G-SYNC**

- 1. La funzione compatibile G-SYNC è disponibile con DP
- 2. Per vivere un'esperienza di gioco perfetta con G-SYNC, è necessario acquistare una scheda GPU NVIDIA separata che supporti G-SYNC.

### **Requisiti di sistema G-Sync**

PC collegato al monitor G-SYNC: Schede grafiche supportate: Le funzionalità G-SYNC richiedono schede grafiche NVIDIA GeForce® GTX 650 Ti BOOST o superiori. Driver: R340.52 o successivo Sistema operativo: Windows 10 Windows 8.1 Windows 7 Requisiti di sistema: DisplayPort 1.2 della GPU deve essere supportato.

Notebook collegato al monitor G-SYNC: Schede grafiche supportate: Schede grafiche NVIDIA GeForce® GTX 980M, GTX 970M, GTX 965M GPU o superiori Driver: R340.52 o superiore Sistema operativo: Windows 10 Windows 8.1 Windows 7 Requisiti di sistema: DisplayPort 1.2 azionato direttamente dalla GPU deve essere supportato.

Per ulteriori informazioni su NVIDIA G-SYNC, visitare il sito: https://www.nvidia.cn/

## <span id="page-14-0"></span>**HDR**

È compatibile con segnali di ingresso in formato HDR10.

Il display potrebbe attivare automaticamente la funzione HDR, se il lettore e il contenuto sono compatibili. Per informazioni sulla compatibilità del dispositivo e del contenuto, consultare

il produttore del dispositivo e il fornitore

del contenuto. Selezionare "Disattiva" per la funzione HDR, quando non è necessaria alcuna funzione di attivazione automatica.

Nota:

- 1. 3840×2160 a 50 Hz/60 Hz è disponibile solo su dispositivi come lettori UHD o Xbox/PS.
- 2. Impostazioni di visualizzazione:
- a. Accedere a "Impostazioni di visualizzazione" e selezionare la risoluzione: 3440x1440 e HDR attivato.
- b. Cambiare per selezionare la risoluzione: 3440x1440 (se disponibile) per ottenere i migliori effetti HDR.

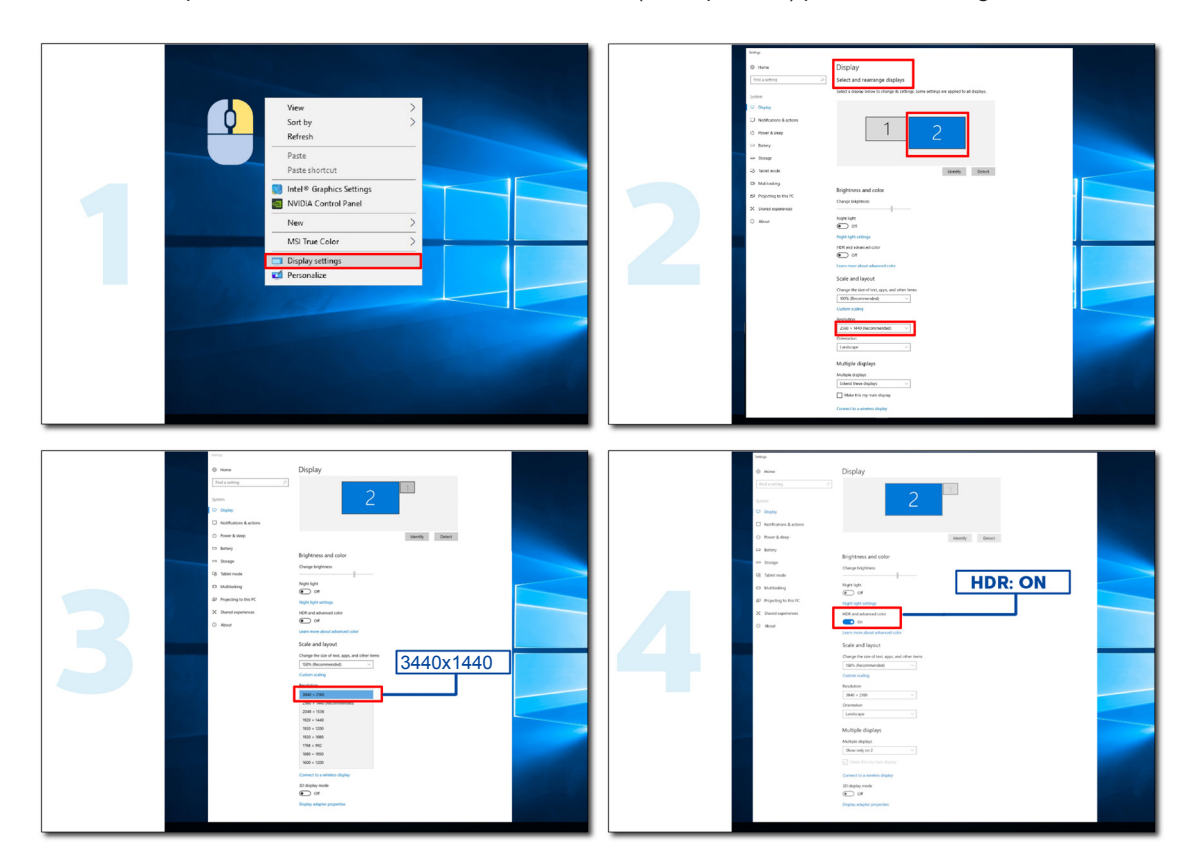

## <span id="page-15-0"></span>**Manutenzione dello schermo**

Per ridurre il rischio di ritenzione dell'immagine sullo schermo, eseguire periodicamente la seguente manutenzione. La mancata osservanza di queste istruzioni potrebbe invalidare la garanzia.

### **• Evitare di visualizzare un fermo immagine per periodi prolungati.**

Per fermo immagine si intende un'immagine che non cambia nel tempo, come una fotografia.

Un fermo immagine potrebbe causare danni permanenti allo schermo OLED, facendo sì che l'immagine continui ad apparire quando non viene più visualizzata attivamente.

#### Per ottenere i migliori risultati:

1. Nessuna immagine statica. Non visualizzare un fermo immagine per un periodo di tempo prolungato (4 ore). Ciò potrebbe causare immagine residua sullo schermo (burn-in). Se è necessario visualizzare un'immagine per un periodo prolungato, ridurre il più possibile la luminosità e il contrasto.

2. Utilizzare Schermo intero. Quando si guarda un video in formato letterbox o pillarbox, ad esempio video in formato 4:3, potrebbero verificarsi degli artefatti. Utilizzare la modalità a schermo intero per ridurre questo problema.

3. Nessun adesivo. Non apporre etichette o adesivi direttamente sullo schermo. Ciò potrebbe causare danni allo schermo.

### **• Non utilizzare questo display per più di quattro ore consecutive.**

Questo prodotto utilizza molte tecnologie per ridurre o eliminare la ritenzione dell'immagine (burn-in). Utilizzare le impostazioni dello schermo predefinite per evitare la ritenzione dell'immagine e mantenere la qualità dell'immagine.

### **• LEA (algoritmo di estrazione del logo)**

LEA regola automaticamente la luminosità delle aree del display per ridurre la possibilità di ritenzione dell'immagine.

Questa funzione è "On" per impostazione predefinita e può essere modificata nel menu OSD.

### **• TPC (controllo della luminanza di picco temporale)**

Questa funzione regola automaticamente la luminanza dello schermo quando vengono rilevati fermi immagine continui.

Questa funzione è "Sempre accesa".

### **• Orbita pixel (spostamento immagine)**

L'orbita sposta leggermente l'immagine visualizzata a livello di pixel, una volta al secondo per impedire la ritenzione dell'immagine.

Questa funzione è "On (Debole)" per impostazione predefinita, "Debole" si sposta di meno, "Livello massimo" si sposta di più, "Off" disabilita il movimento e aumenta la possibilità di ritenzione dell'immagine. Questo può essere impostato nel menu OSD.

### **• CPC (controllo potenza convesso)**

Questa funzione riduce la ritenzione dell'immagine regolando automaticamente il guadagno di potenza per immagini diverse, seguendo un modello matematico che è alto al centro e basso alle estremità.

Questa funzione è "Sempre accesa".

### **• LBC (controllo luminosità locale)**

Questa funzione riduce la ritenzione dell'immagine riducendo automaticamente la luminosità nelle aree locali del display dove la luminosità media cumulativa viene rilevata come eccessivamente elevata.

Questa funzione è "Sempre accesa".

#### **• Pixel Refresh(Eliminazione della ritenzione dell'immagine)**

I display OLED iniziano a mostrare la ritenzione dell'immagine quando un'immagine fissa viene visualizzata per un lungo periodo, circa 4 ore di uso continuo.

Per eliminare l'immagine residua che inizia ad apparire, eseguire periodicamente le funzioni di correzione della compensazione dello schermo e di eliminazione dell'immagine residua per ottenere le migliori prestazioni di visualizzazione.

### **Ciclo di manutenzione (solo UE)**

È possibile eseguire questa funzione in uno dei seguenti modi:

1). Dal menu OSD, attivare manualmente la funzione di eliminazione dell'immagine residua e selezionare "Sì" dal menu.

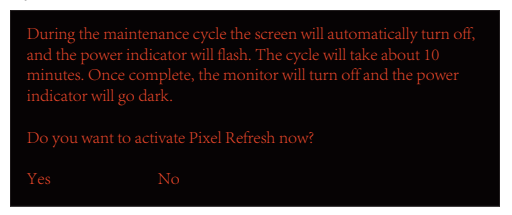

2). Dalla finestra di dialogo del messaggio di avvertenza che appare dopo ogni 4 ore di funzionamento cumulativo, selezionare "Sì".

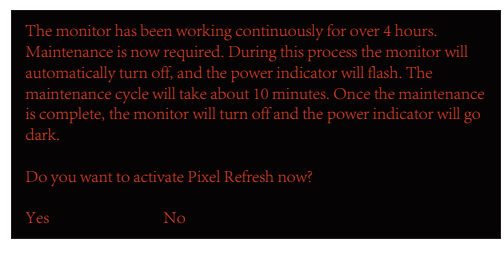

Dopo ogni 4 ore di funzionamento cumulativo, la funzione di correzione della compensazione dello schermo e l'eliminazione dell'immagine residua viene eseguita automaticamente quando il display è spento o è rimasto in standby per 2 ore.

Durante questa operazione, mantenere accesa l'alimentazione.

Il monitor esegue innanzitutto la funzione di correzione della compensazione dello schermo che impiega circa 30 secondi. L'indicatore di alimentazione lampeggia in bianco (3 secondi acceso, poi 3 secondi spento) durante questa operazione.

Successivamente, viene eseguita la funzione di eliminazione dell'immagine residua che richiede circa 10 minuti. Durante questa operazione, l'indicatore di alimentazione lampeggia in bianco (1 secondo acceso e 1 secondo spento).

Al termine, l'indicatore di alimentazione diventa arancione per la modalità standby o si spegne per lo stato di spegnimento.

Durante la manutenzione, se l'utente preme il tasto di alimentazione per accendere il monitor, il processo di manutenzione viene interrotto e il display impiega circa altri 5 secondi per accendersi.

È possibile verificare il numero di volte in cui è stata eseguita la funzione di eliminazione dell'immagine residua nella sezione "Extra" del menu OSD.

#### **• Avvertenza automatica**

Se si disattiva Avvertenza automatica e non si esegue Aggiornamento pixel o Aggiornamento pannello entro il periodo consigliato, si potrebbero causare problemi di ritenzione dell'immagine sul display.

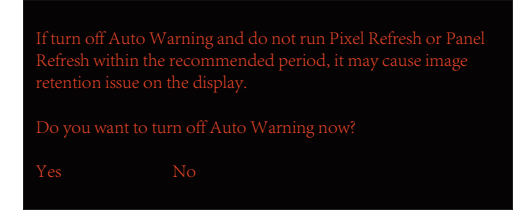

Quando il tempo di utilizzo cumulativo raggiunge le 16 ore, le avvertenze del conto alla rovescia iniziano ad apparire 10 minuti prima. (da 10 minuti a 1 minuto rimanente).

ricorda che il monitor inizia il processo di manutenzione. Si consiglia vivamente di salvare i file.

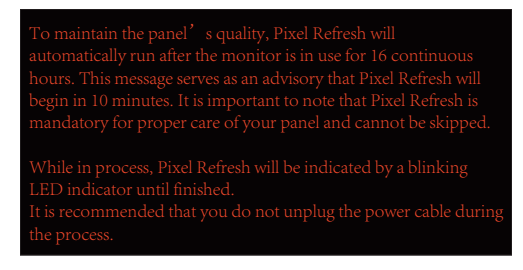

### **Ciclo di manutenzione (NON UE)**

È possibile eseguire questa funzione in uno dei seguenti modi:

1). Dal menu OSD, attivare manualmente la funzione di eliminazione dell'immagine residua e selezionare "Sì" dal menu.

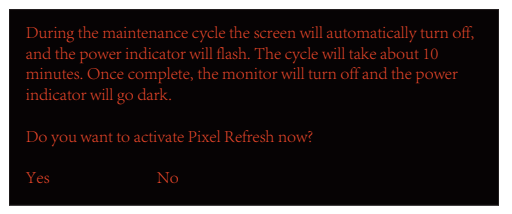

2). Dalla finestra di dialogo del messaggio di avvertenza che appare dopo ogni 4 ore di funzionamento cumulativo, selezionare "Sì".

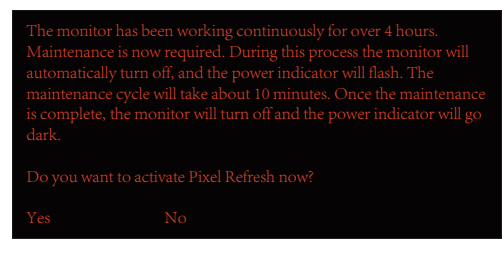

Se si seleziona "No", viene richiesto ogni ora dopo che il monitor è rimasto in funzione per 24 ore finché non si seleziona "Sì".

Se non si seleziona né "Sì" né "No", il messaggio di avvertenza viene ripetuto ogni ora dopo che il monitor ha funzionato per 24 ore finché l'utente non seleziona "Sì".

Dopo ogni 4 ore di funzionamento cumulativo, la funzione di correzione della compensazione dello schermo e l'eliminazione dell'immagine residua viene eseguita automaticamente quando il display è spento o è rimasto in standby per 15 minuti.

Durante questa operazione, mantenere accesa l'alimentazione.

Il monitor esegue innanzitutto la funzione di correzione della compensazione dello schermo che impiega circa 30 secondi. L'indicatore di alimentazione lampeggia in bianco (3 secondi acceso, poi 3 secondi spento) durante questa operazione.

Successivamente, viene eseguita la funzione di eliminazione dell'immagine residua che richiede circa 10 minuti. Durante questa operazione, l'indicatore di alimentazione lampeggia in bianco (1 secondo acceso e 1 secondo spento).

Al termine, l'indicatore di alimentazione diventa arancione per la modalità standby o si spegne per lo stato di spegnimento.

Durante la manutenzione, se l'utente preme il tasto di alimentazione per accendere il monitor, il processo di manutenzione viene interrotto e il display impiega circa altri 5 secondi per accendersi.

È possibile verificare il numero di volte in cui è stata eseguita la funzione di eliminazione dell'immagine residua nella sezione "Extra" del menu OSD.

### **• Avvertenza automatica**

Se si disattiva Avvertenza automatica e non si esegue Aggiornamento pixel o Aggiornamento pannello entro il periodo consigliato, si potrebbero causare problemi di ritenzione dell'immagine sul display.

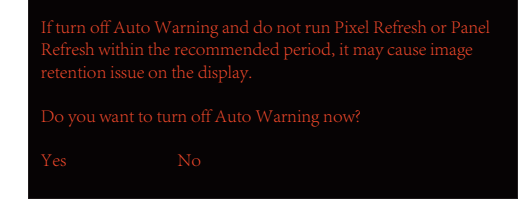

# **Regolazione**

## **Tasti di scelta**

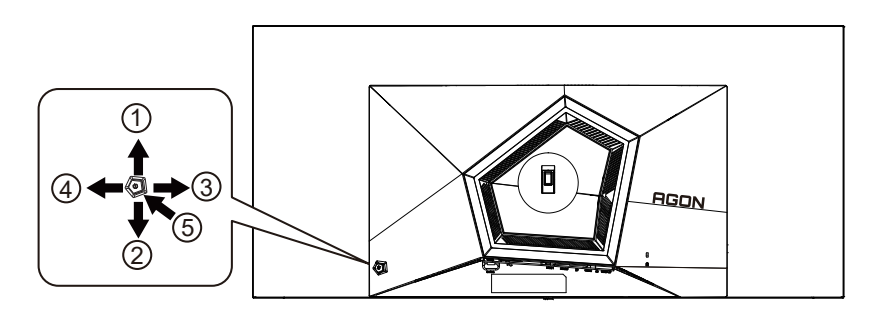

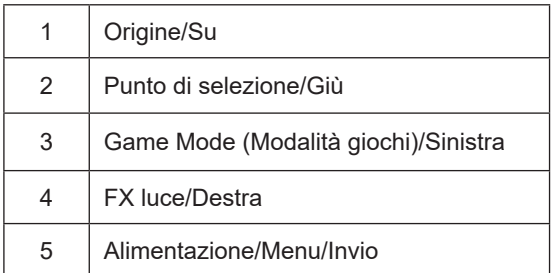

### **Alimentazione/Menu/Invio**

Premere il tasto d'alimentazione per accendere il monitor. Quando il menu OSD non è visualizzato, premere per visualizzare il menu OSD oppure per confermare la selezione. Premere per circa 2 secondi per spegnere il monitor.

### **Punto di selezione**

In assenza di OSD, premere il tasto Punto di selezione per visualizzare/nascondere Punto di selezione.

### **Modalità giochi/Sinistra**

Quando il menu OSD non è visualizzato, premere il tasto "Sinistra" per aprire la funzione Game Mode (Modalità giochi), quindi premere il tasto "Sinistra" o "Destra" per selezionare Modalità giochi (FPS, RTS, Corsa, Giocatore 1, Giocatore 2 o Giocatore 3) in base ai tipi di giochi.

### **FX luce/Destra**

Se non vi sono OSD, premere il tasto "Destra" per attivare la funzione FX luce.

### **Origine/Su**

Quando il menu OSD è chiuso, il tasto Origine/Automatico/Su svolge la funzione di tasto di scelta rapida Origine.

## <span id="page-19-0"></span>**Description of the remote control buttons**

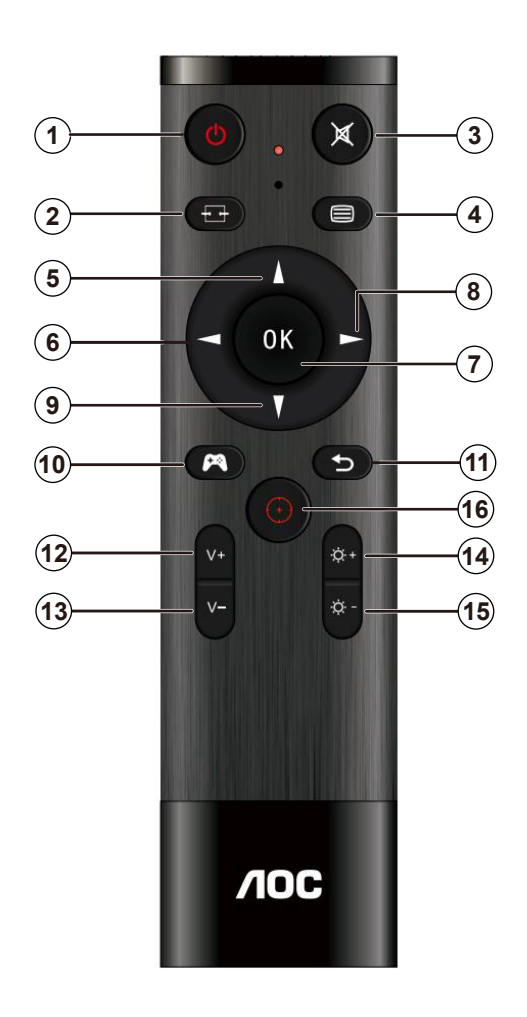

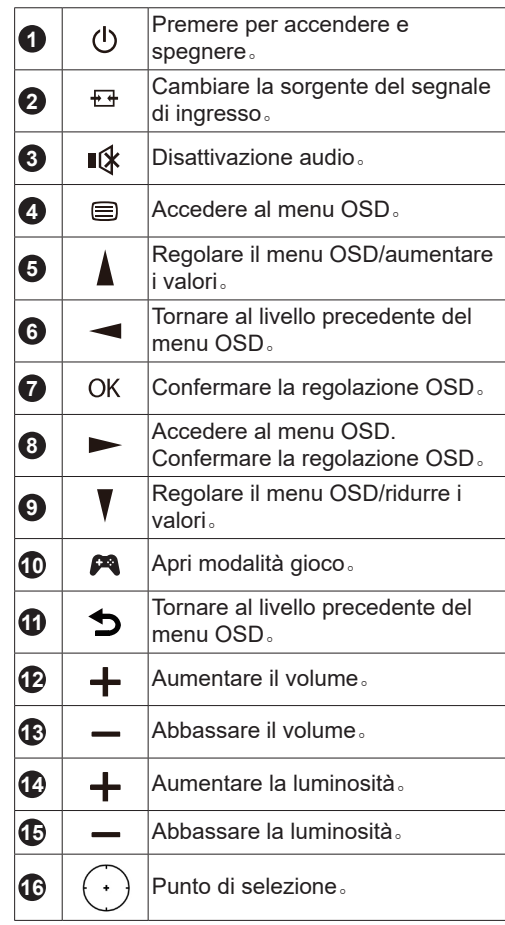

## <span id="page-20-0"></span>**Guida ai tasti OSD (Menu)**

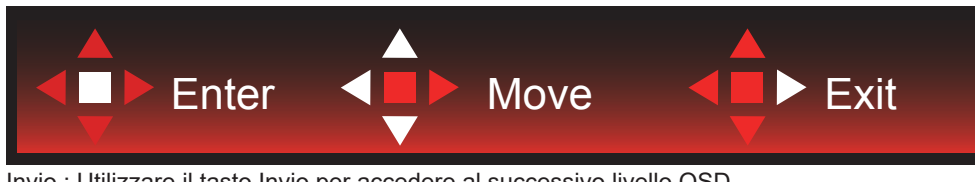

Invio : Utilizzare il tasto Invio per accedere al successivo livello OSD Sposta : Utilizzare il tasto Sinistro/Su/Giù per spostare la selezione OSD Esci : Utilizzare il tasto Destra per uscire dal menu OSD

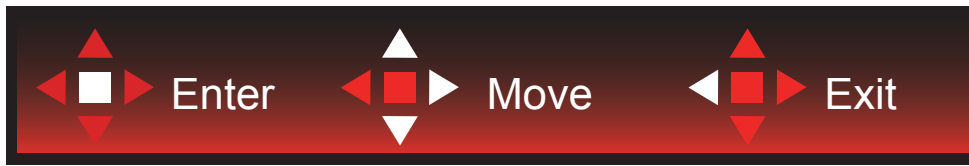

Invio : Utilizzare il tasto Invio per accedere al successivo livello OSD Sposta : Utilizzare il tasto Destra/Su/Giù per spostare la selezione OSD Esci : Utilizzare il tasto Sinistra per uscire dal menu OSD

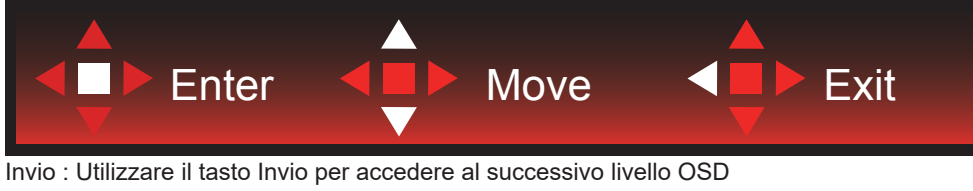

Sposta : Utilizzare il tasto Su/Giù per spostare la selezione OSD Esci : Utilizzare il tasto Sinistra per uscire dal menu OSD

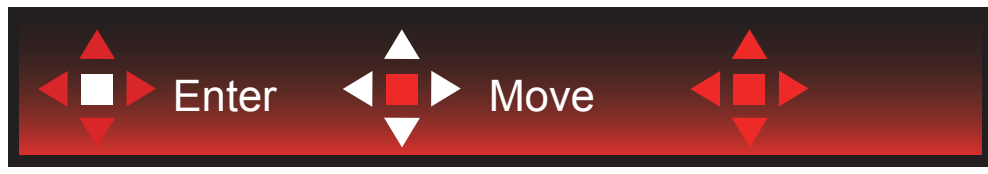

Sposta : Utilizzare il tasto Sinistro/Destro/Su/Giù per spostare la selezione OSD

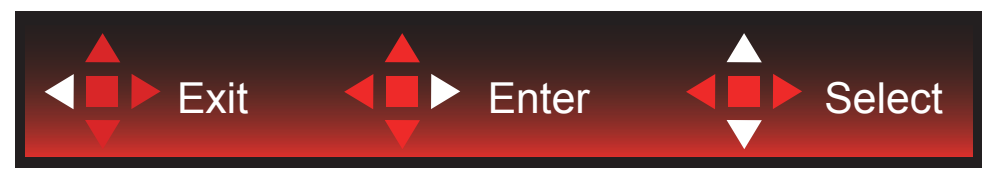

Esci : Utilizzare il tasto Sinistro per uscire dal menu OSD e passare al precedente livello OSD Invio : Utilizzare il tasto Destro per accedere al successivo livello OSD Seleziona : Utilizzare il tasto Su/Giù per spostare la selezione OSD

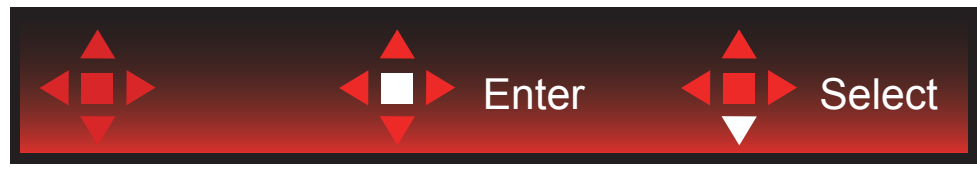

Invio : Utilizzare il tasto Invio per applicare l'impostazione OSD e tornare al precedente livello OSD Seleziona : Utilizzare il tasto Giù per regolare l'impostazione OSD

<span id="page-21-0"></span>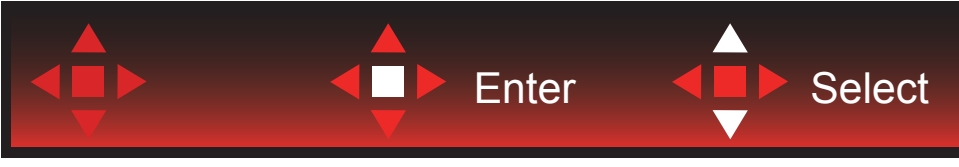

Seleziona : Utilizzare il tasto Su/Giù per regolare l'impostazione OSD

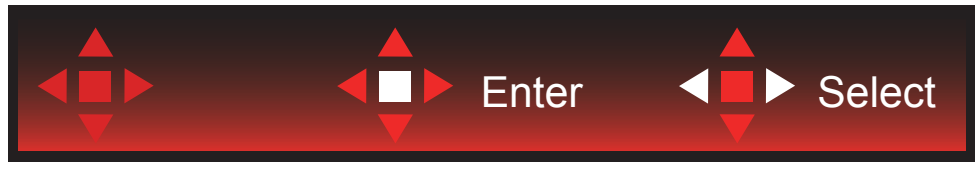

Invio : Utilizzare il tasto Invio per uscire dal menu OSD e passare al precedente livello OSD Seleziona : Utilizzare il tasto Sinistro/Destro per regolare l'impostazione OSD

## **OSD Setting (Impostazioni OSD)**

**Semplici istruzioni di base sui tasti di controllo.**

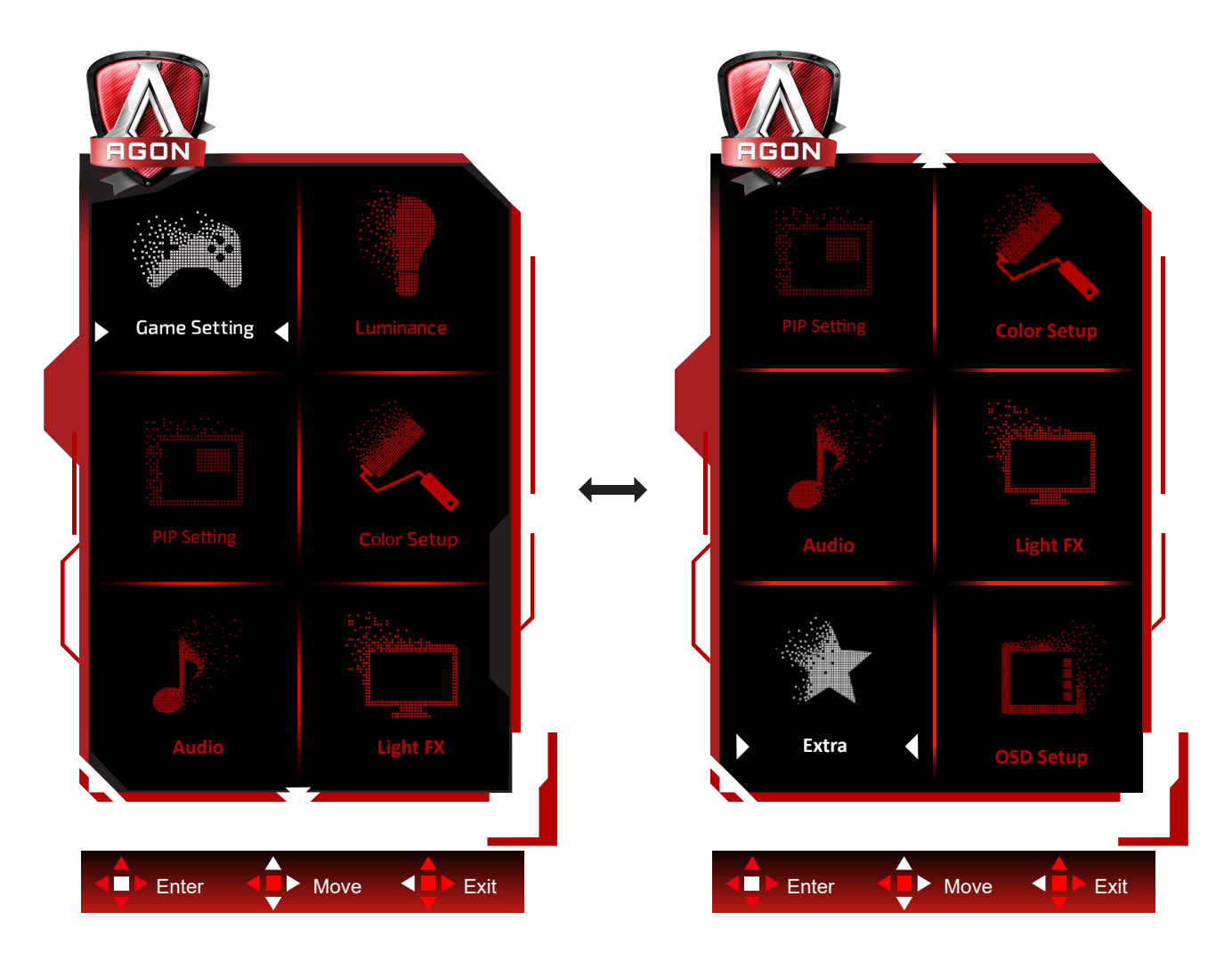

- 1). Premere il tasto MENU per attivare la finestra OSD.
- 2). Osservare la Guida ai tasti per spostare o selezionare (regolare) le impostazioni OSD
- 3). Funzione di blocco/sblocco OSD: Per bloccare/sbloccare il menu OSD, tenere premuto il tasto Giù per 10 secondi mentre la funzione OSD non è attiva.

### **Nota:**

- 1). Se il prodotto ha un solo segnale d'ingresso, la voce "Input Select" (Selezione Input) è disabilitata.
- 2). Modalità ECO (tranne la modalità Standard), DCR e modalità DCB: per questi quattro stati può essere presente uno solo.

<span id="page-23-0"></span>**Game Setting (Impostazione giochi)**

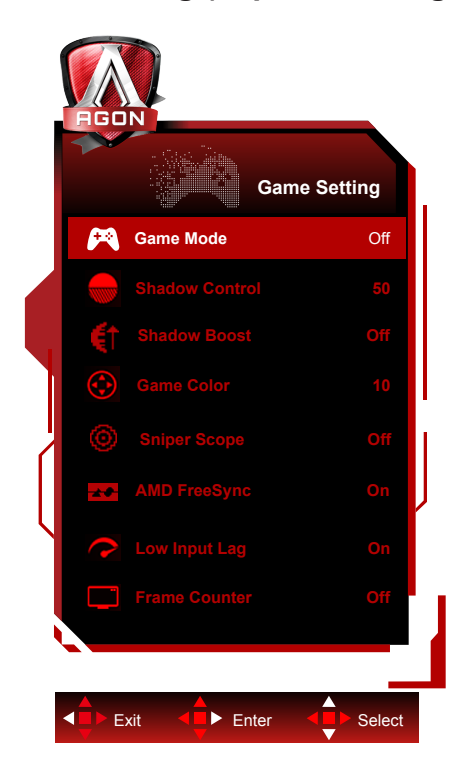

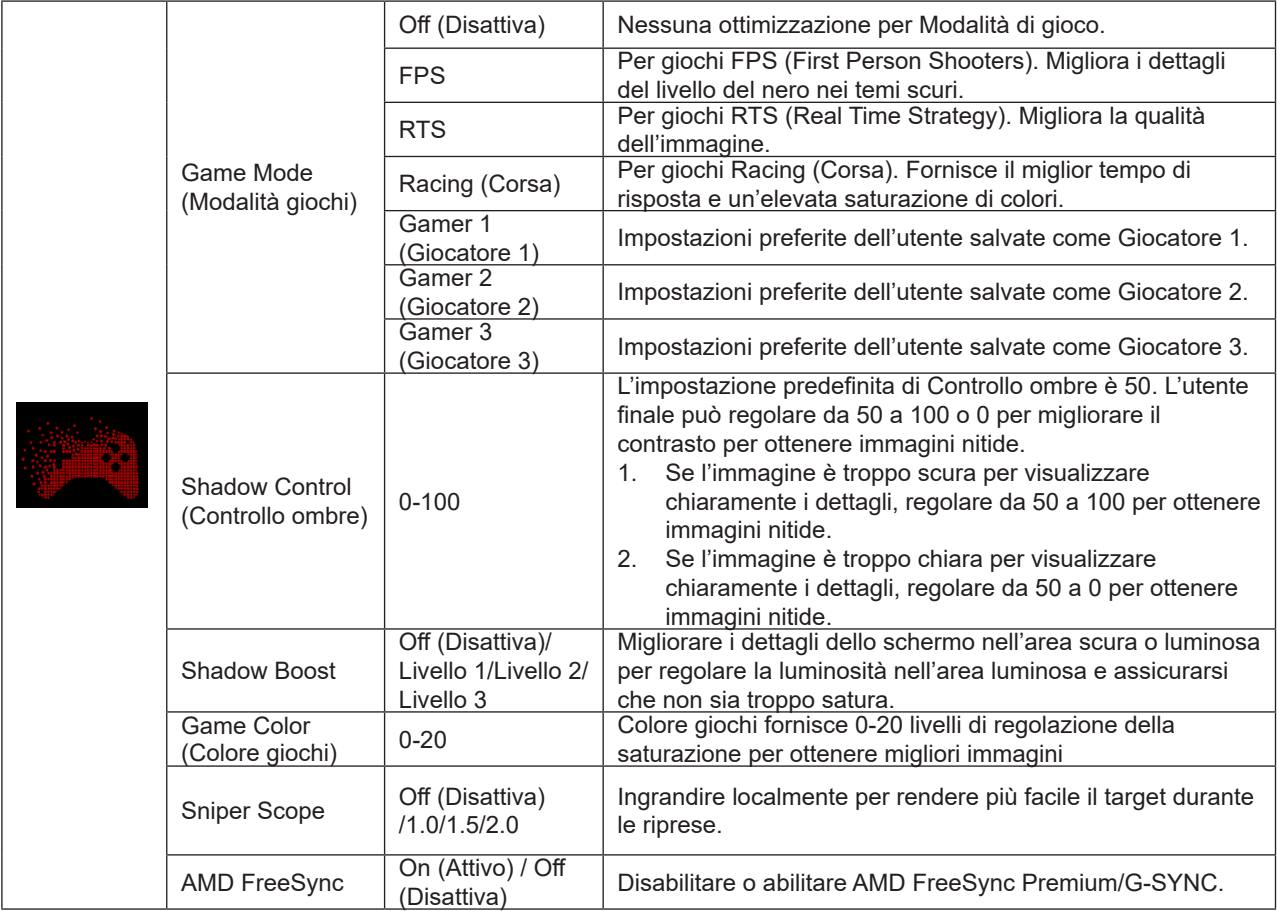

<span id="page-24-0"></span>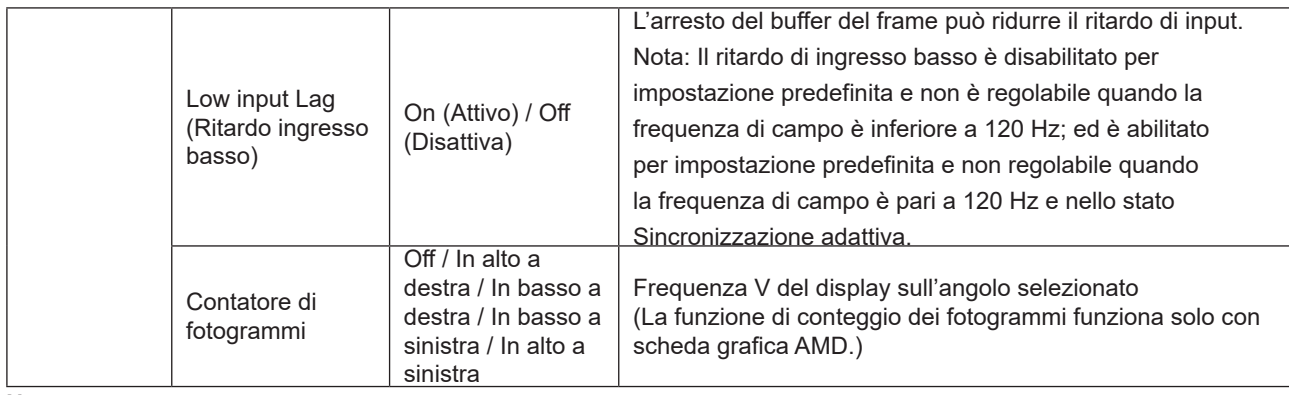

### **Nota:**

Quando "Modalità HDR"/ "HDR" in "Luminance (Luminosità)" è impostato su "non spento", "Modalità gioco", "Controllo ombre" e "Colore gioco" non possono essere regolati.

Quando Spazio colore in Impostazioni colore è impostato su sRGB o DCI-P3, le voci Modalità gioco, Controllo campo scuro e Tonalità gioco non sono regolabili.

### **Luminance (Luminosità)**

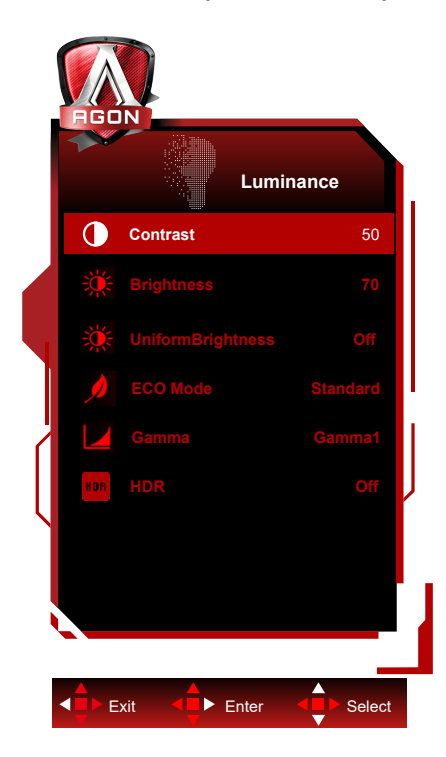

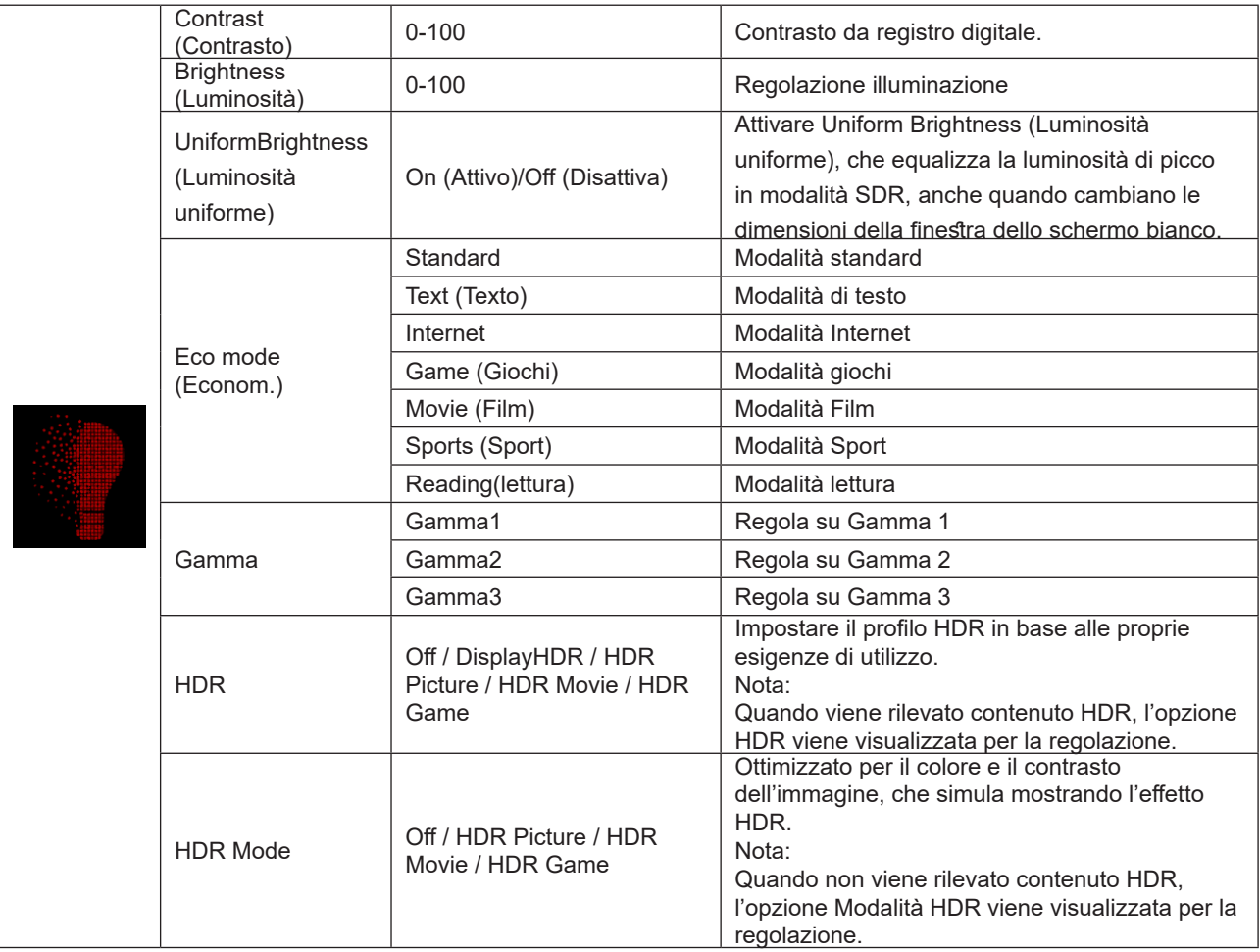

### **Nota:**

Quando "Modalità HDR" in "Luminance (Luminosità)" è impostato su "non spento", "Contrasto", "Modalità Eco" e "Gamma" non possono essere regolati.

Quando "Modalità HDR" in "Luminance (Luminosità)" è impostato su "non spento", non è possibile regolare tutte le voci in "Luminance (Luminosità)".

<span id="page-26-0"></span>Quando Spazio colore in Impostazioni colore è impostato su sRGB o DCI-P3, le voci Contrasto, Modalità Scenario luminosità, Gamma e Modalità HDR/HDR non sono regolabili.

### **PIP Setting (Impostazioni PIP)**

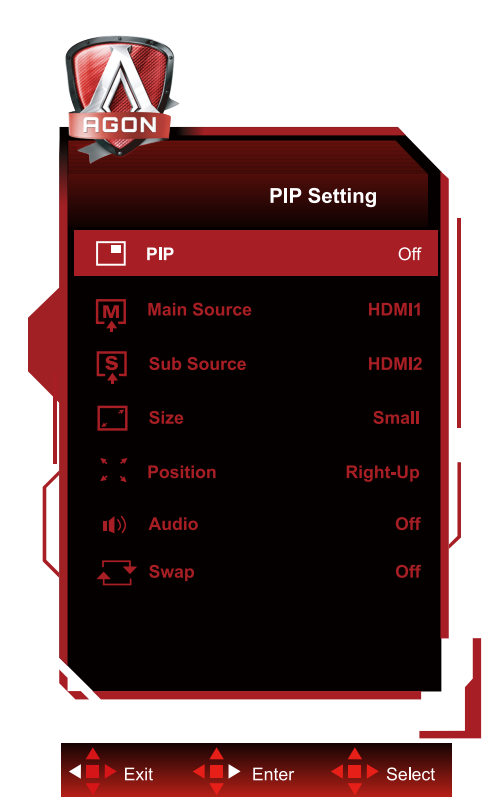

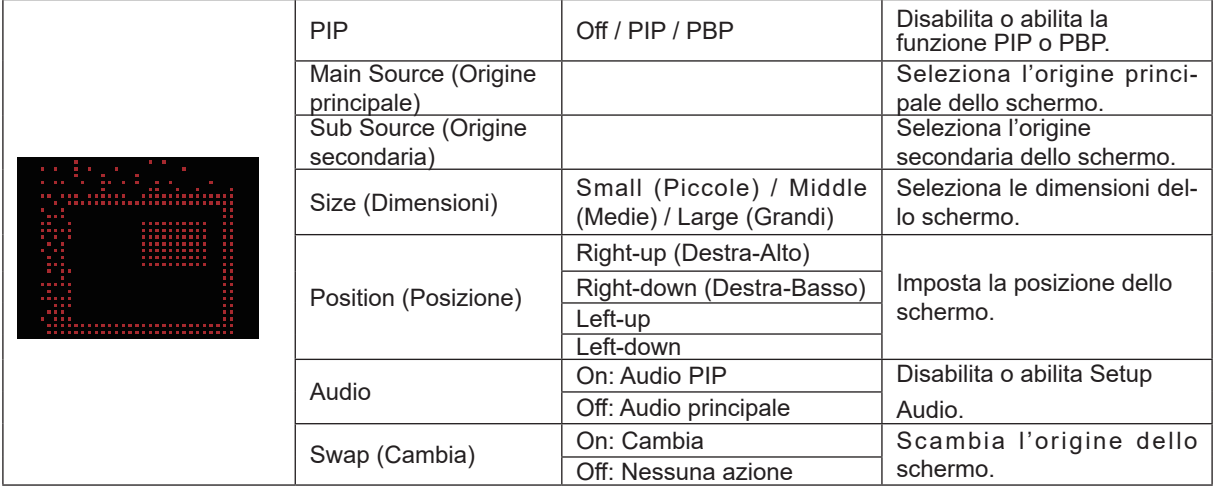

### **Nota:**

1) Quando "HDR" in "Luminosità" è impostato sullo stato non spento, tutte le voci in "Impostazione PIP" non possono essere regolate.

2) Quando PIP/PBP è abilitato, alcune regolazioni relative al colore nel menu OSD sono valide solo per lo schermo principale, mentre lo schermo secondario non è supportato. Pertanto, lo schermo principale e lo schermo secondario potrebbero avere colori diversi.

3) Impostare la risoluzione del segnale di ingresso su 1720x1440 a 60 Hz a PBP per ottenere l'effetto di visualizzazione desiderato.

4) Quando PBP/PIP è abilitato, la compatibilità della sorgente di ingresso dello schermo principale/schermo secondario è mostrata nella tabella seguente:

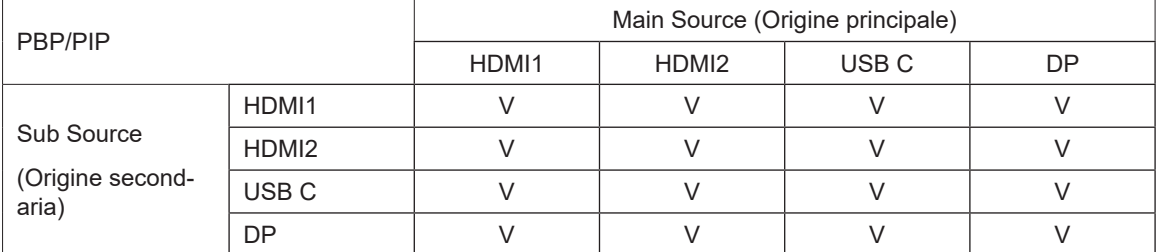

## <span id="page-28-0"></span>**Color Setup (Configurazione colore)**

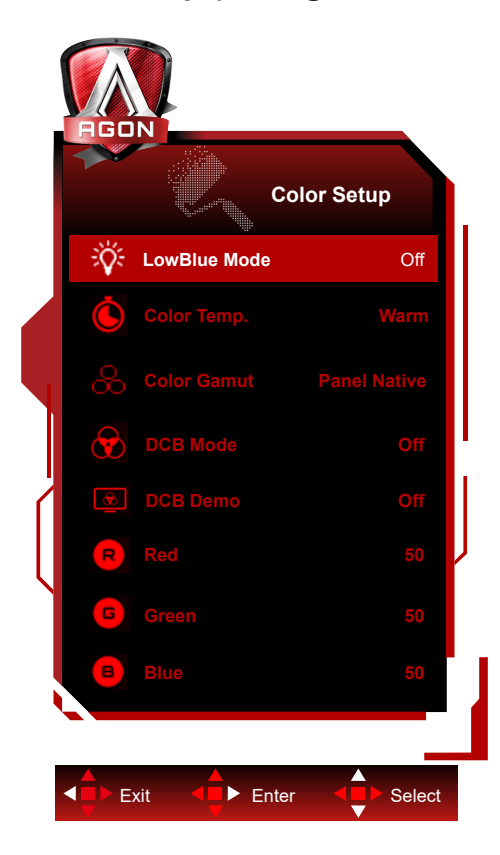

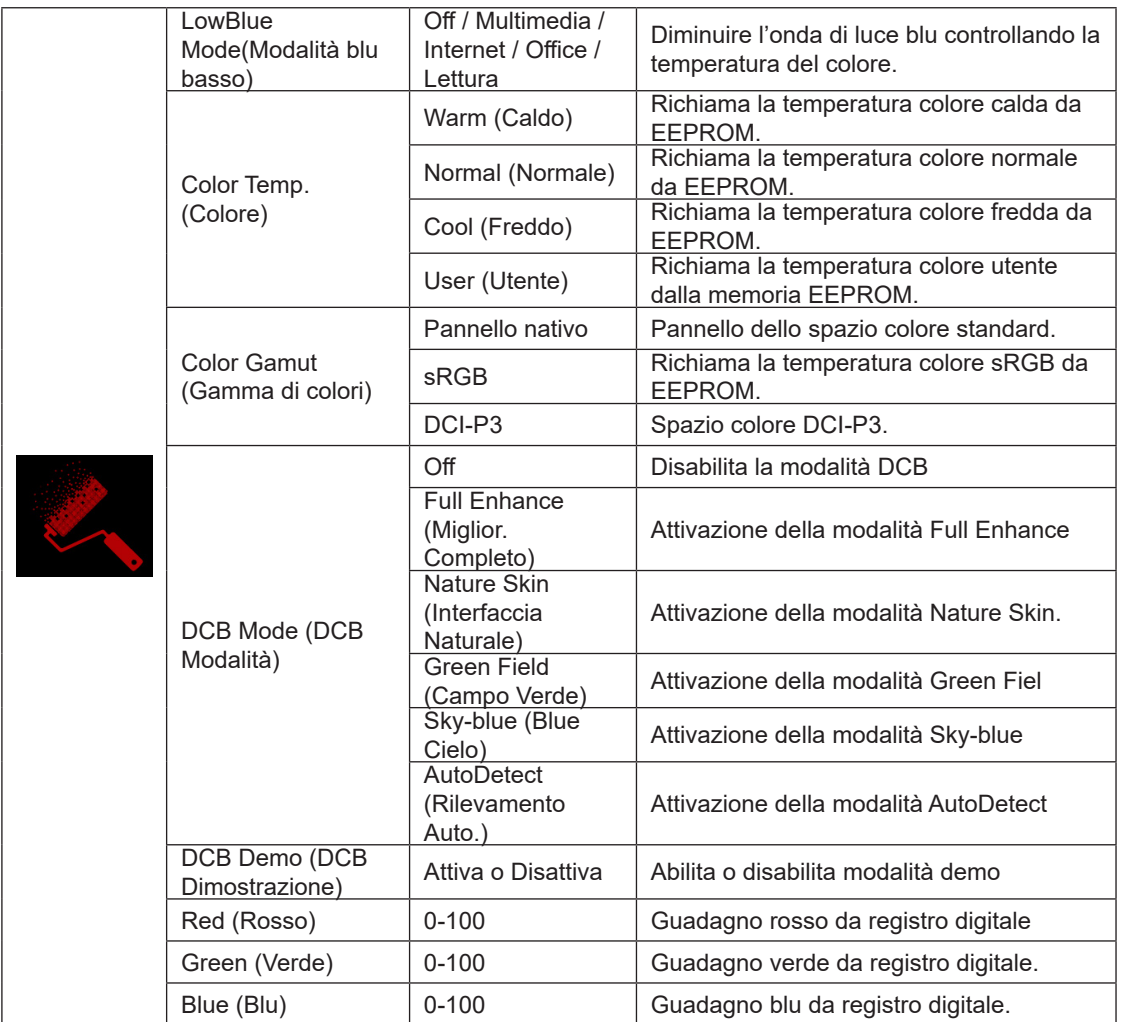

### <span id="page-29-0"></span>**Nota:**

Quando "Modalità HDR" o "HDR" in "Luminance (Luminosità)" è impostato su "non spento", non è possibile regolare tutte le voci in "Configurazione colore".

Quando Color Space (Spazio colore) è impostato su sRGB o DCI-P3, non è possibile regolare tutte le altre voci in Color Settings (Impostazioni colore).

### **Audio**

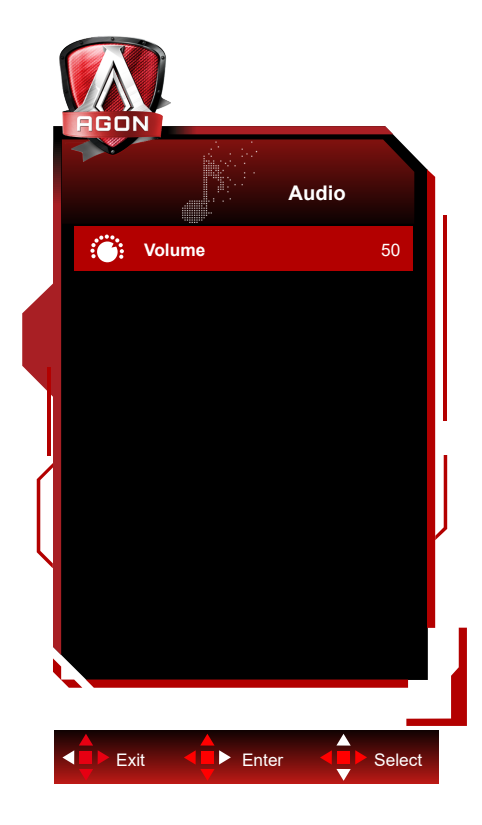

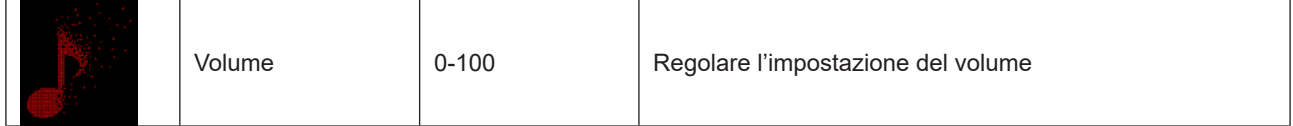

## <span id="page-31-0"></span>**Light FX (FX luce)**

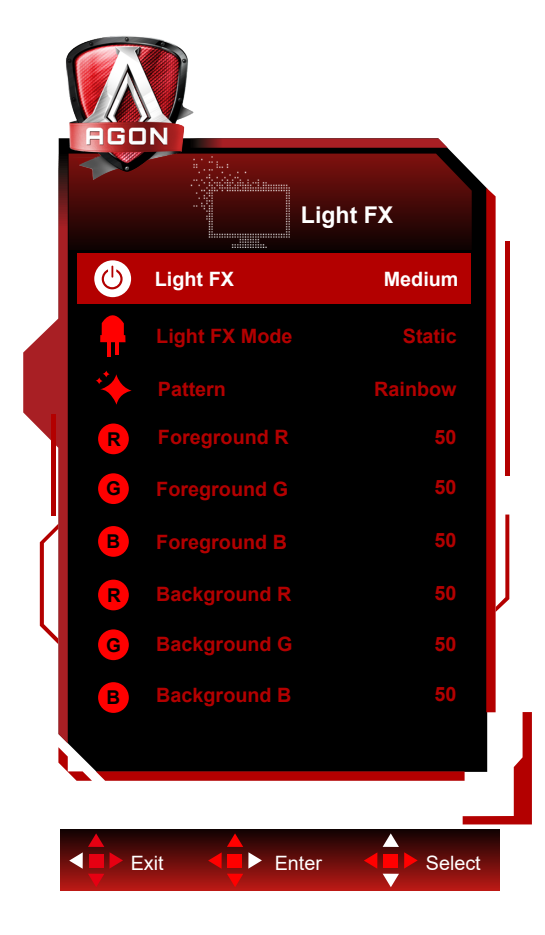

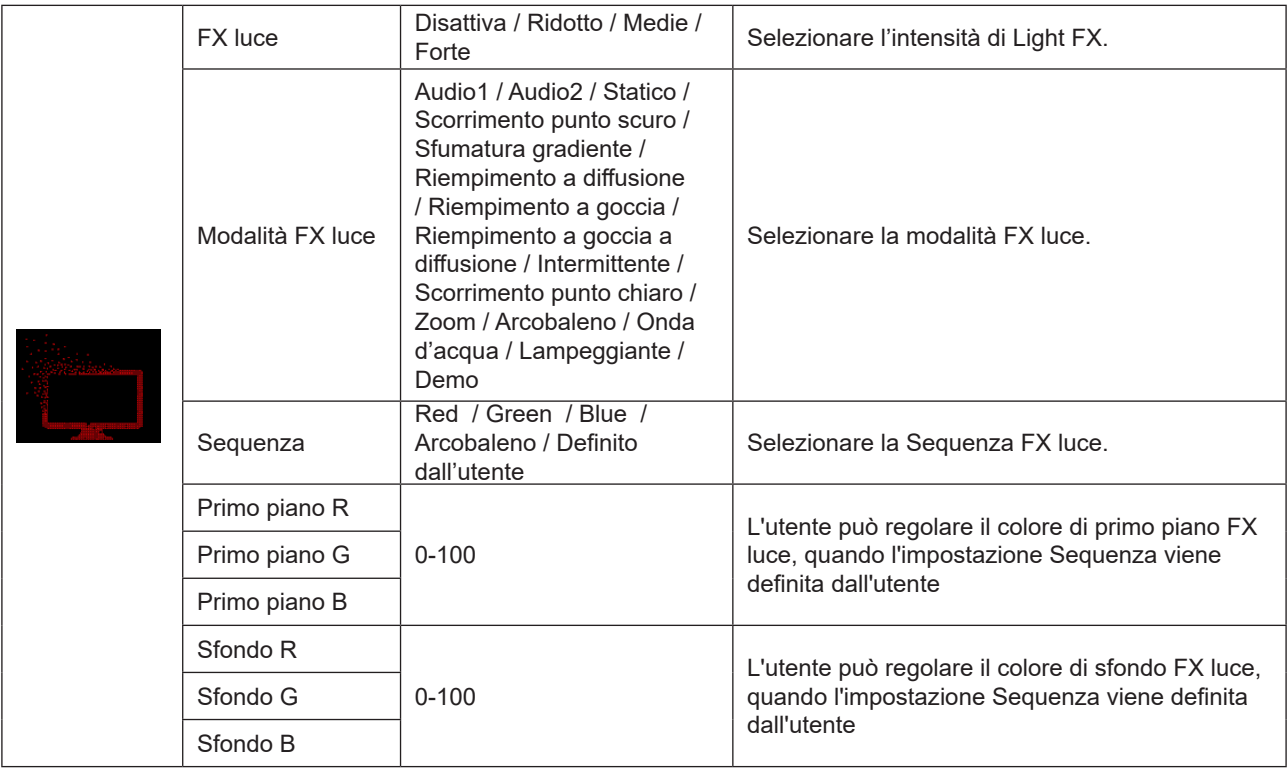

### <span id="page-32-0"></span>**Extra**

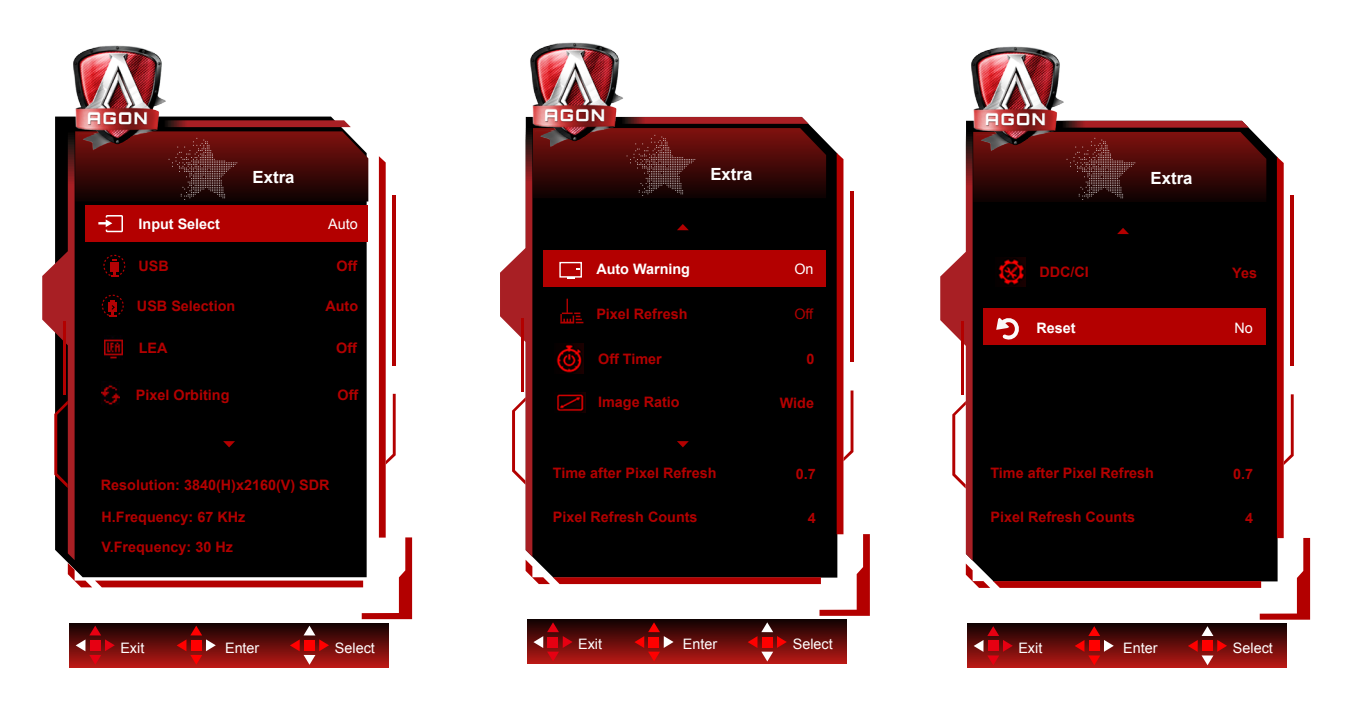

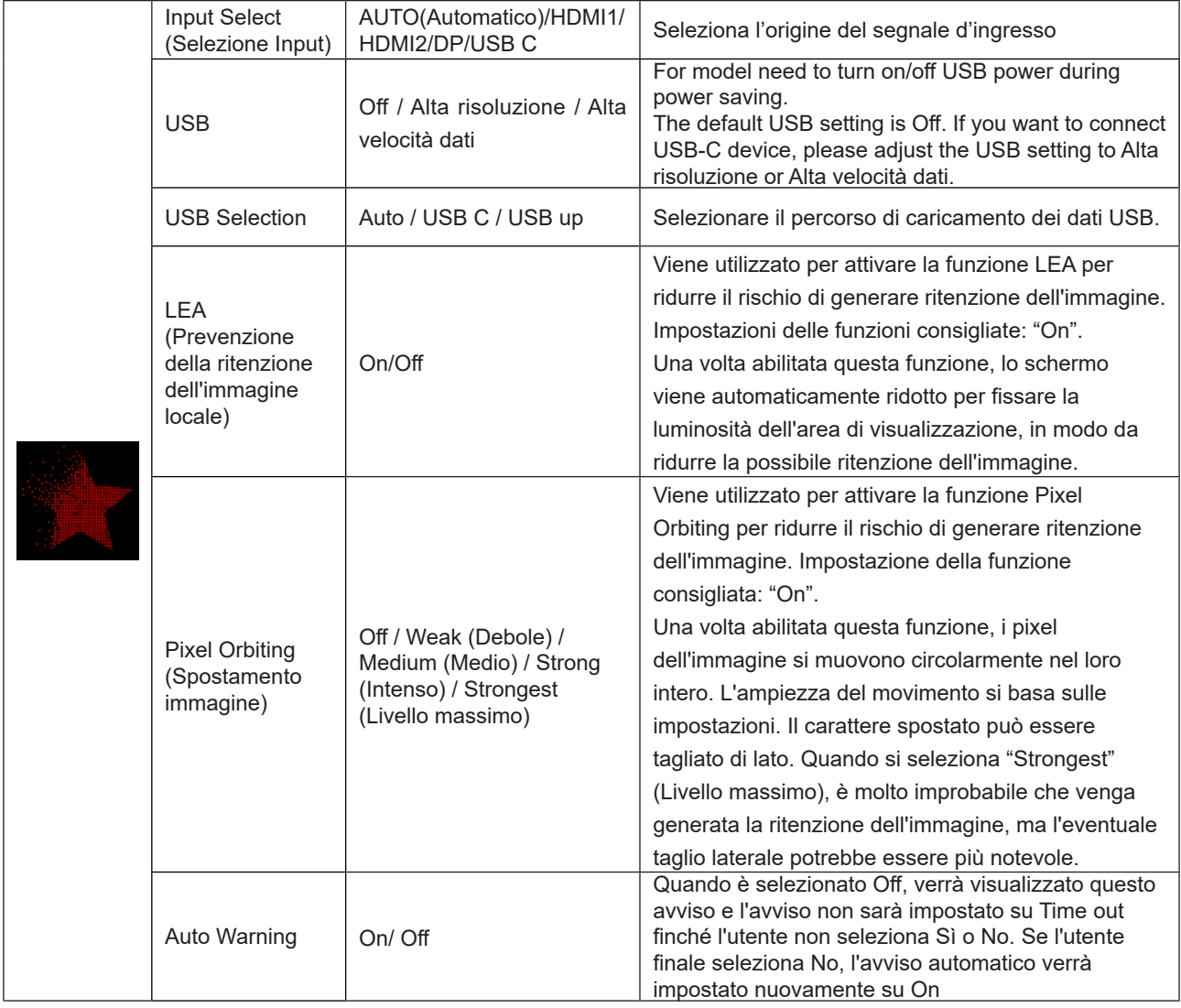

<span id="page-33-0"></span>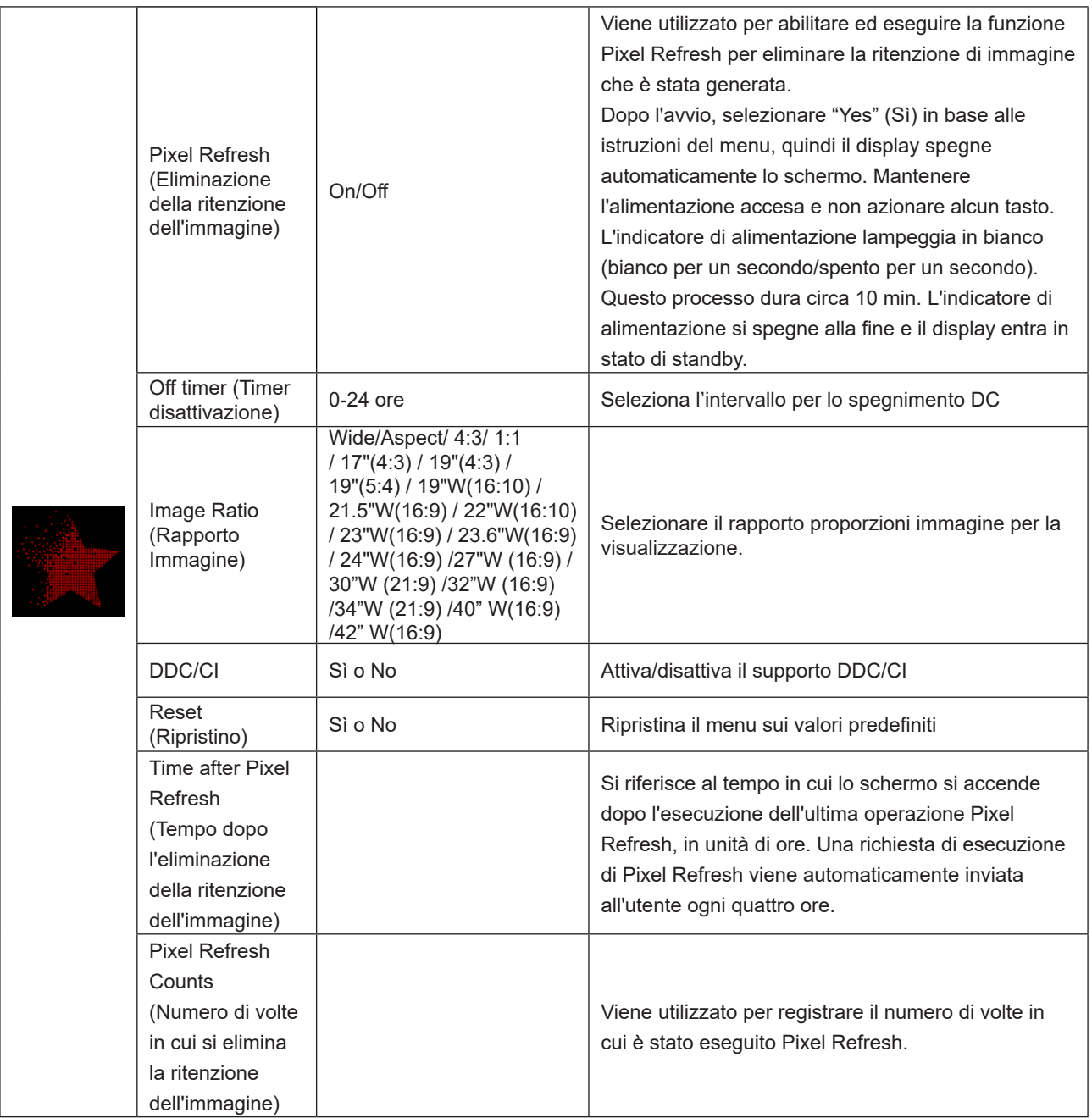

## **OSD Setup (Impostazione OSD)**

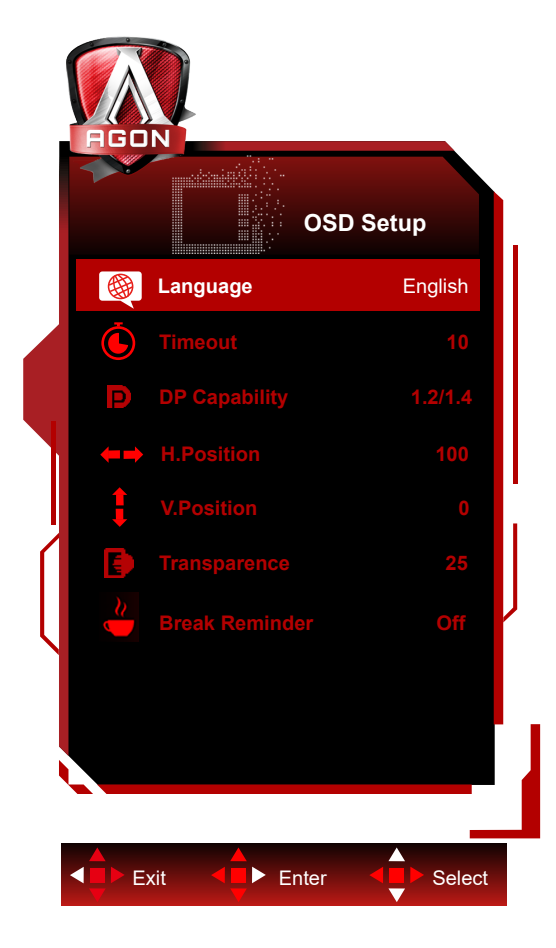

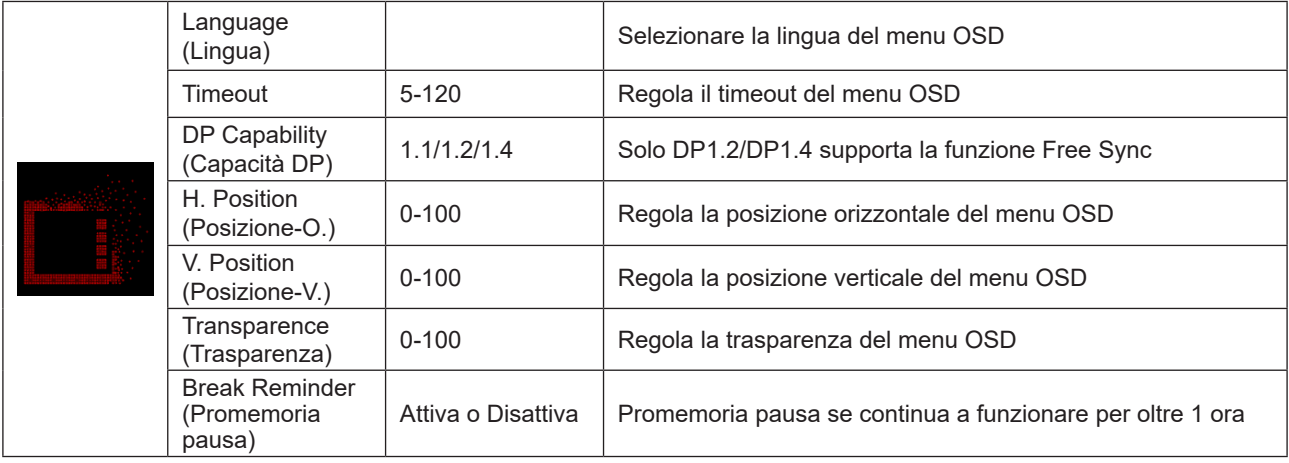

## <span id="page-35-0"></span>**Indicatore LED**

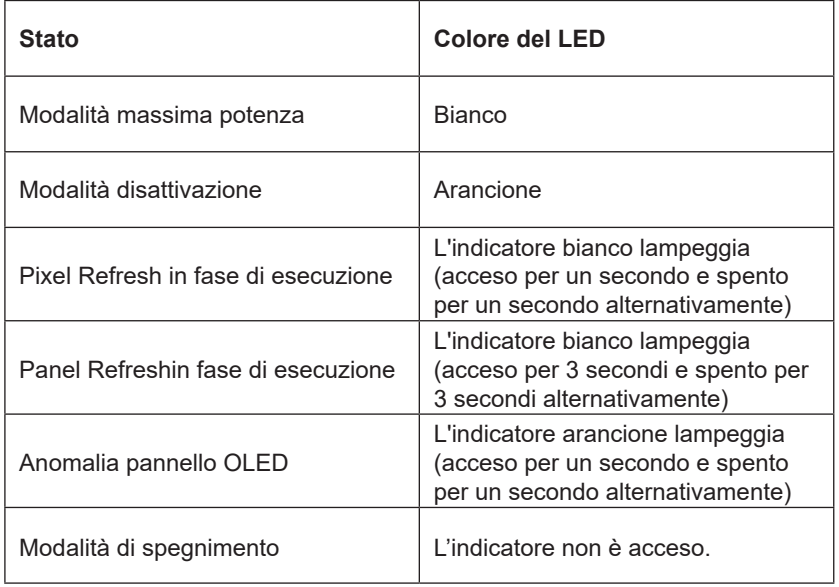

# <span id="page-36-0"></span>**Risoluzione problemi**

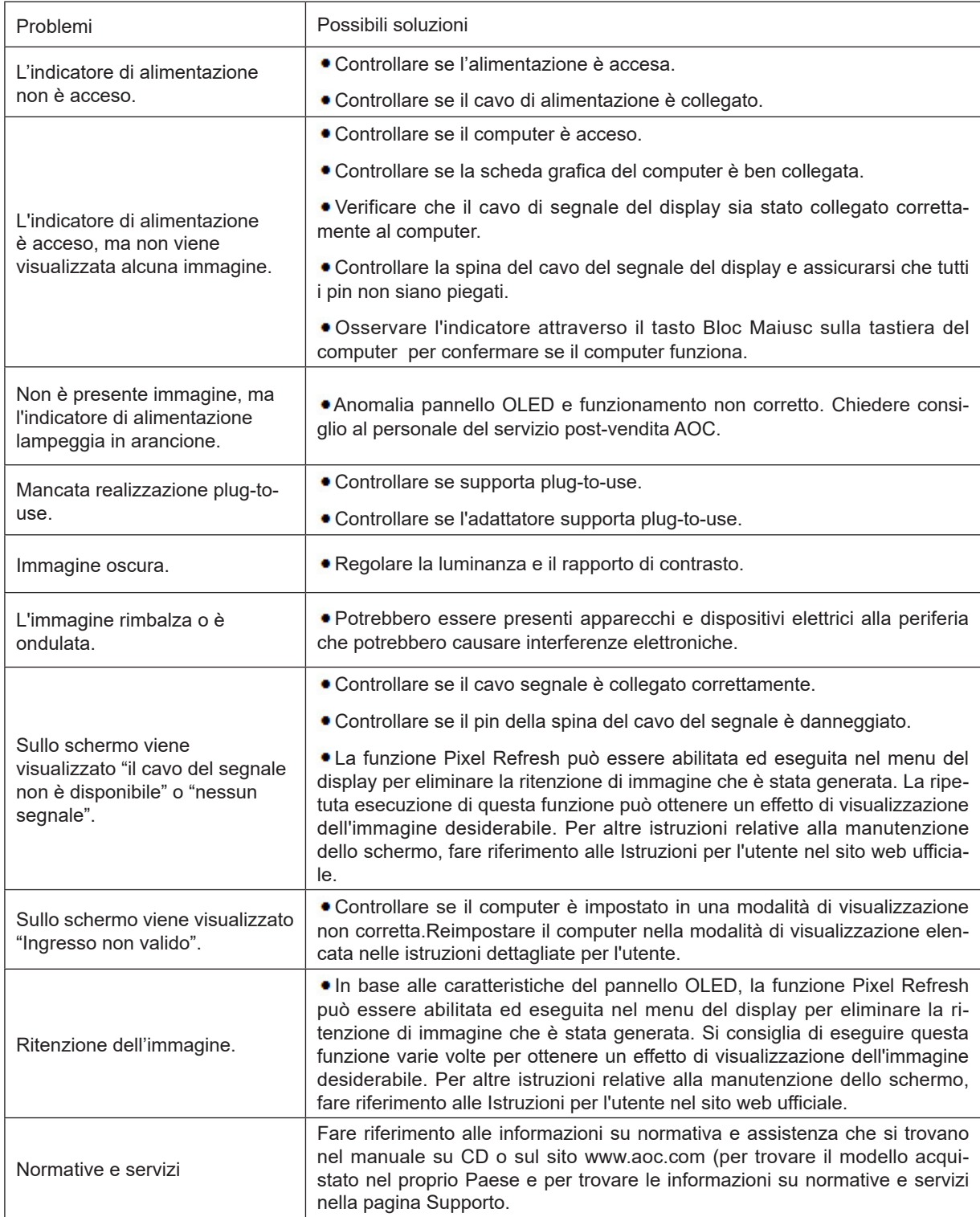

# <span id="page-37-0"></span>**Specifiche**

## **Specifiche generali**

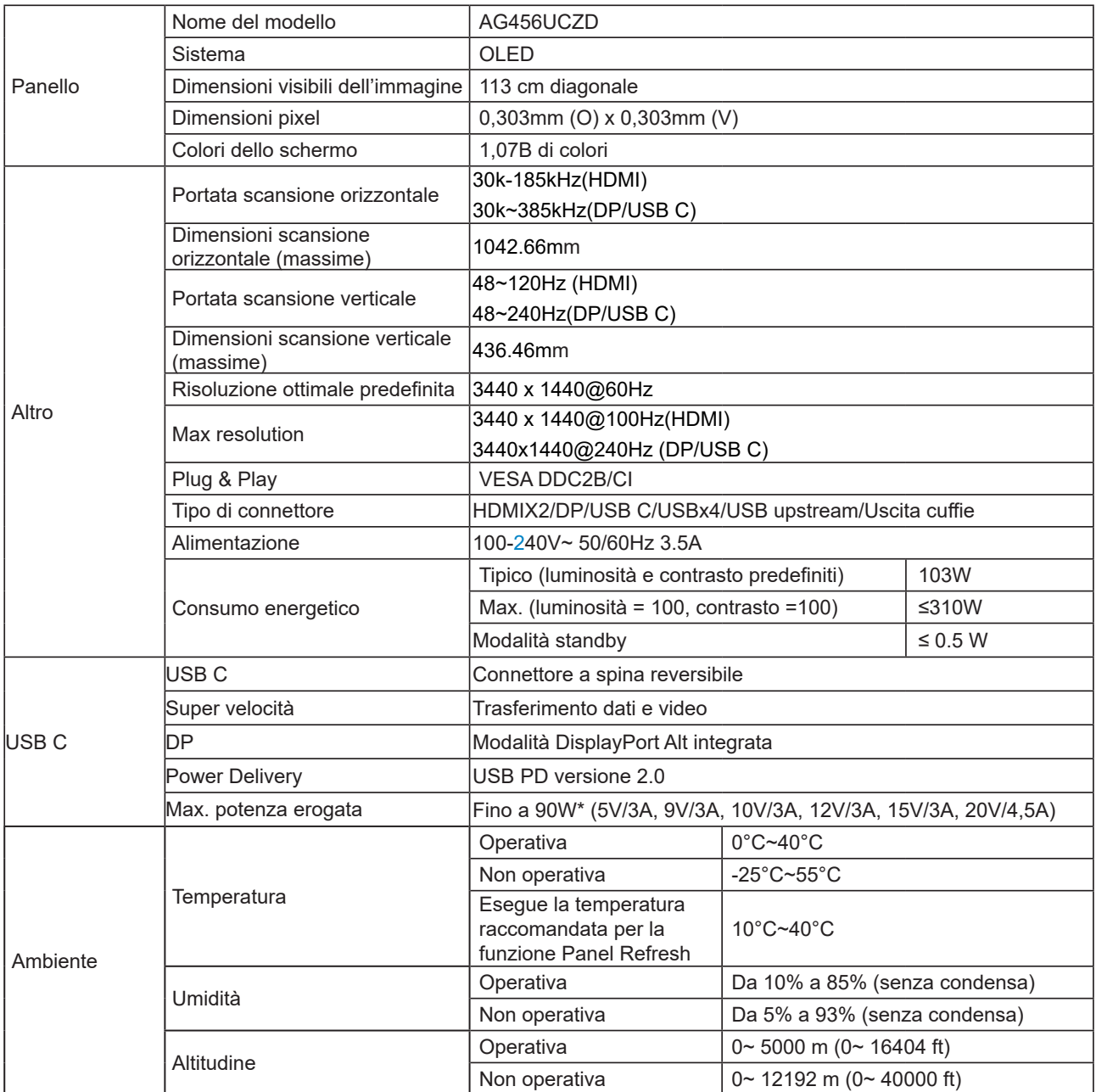

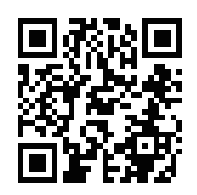

### <span id="page-38-0"></span>Nota:

1). Il numero massimo di colori del display supportati da questo prodotto è 1,07 miliardi e le condizioni di impostazione sono le seguenti (potrebbero esservi differenze dovute alla limitazione dell'uscita di alcune schede grafiche):

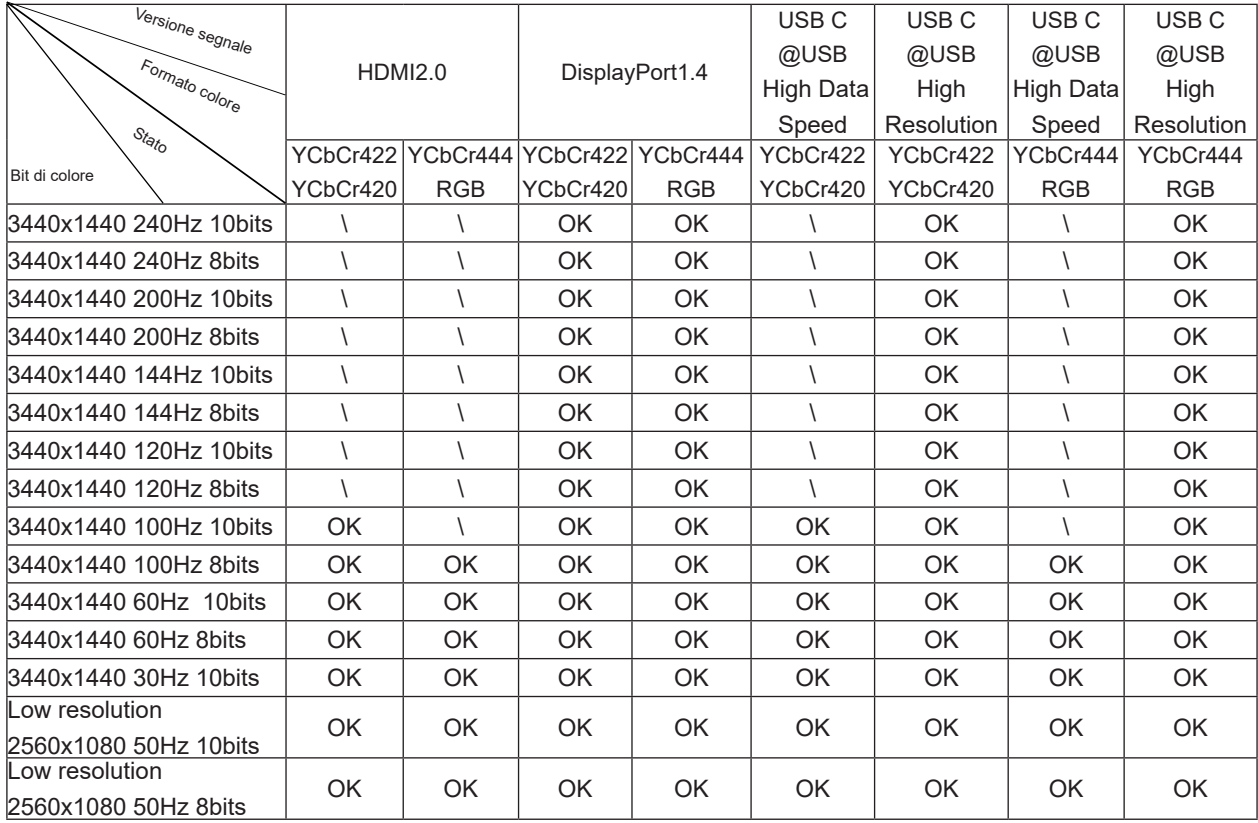

2) Per raggiungere WQHD 240 Hz 1,07 miliardi di colori (in formato RGB/YCbCr 4:4:4) per ingresso segnale DP 1.4

(HBR3), è necessario utilizzare una scheda grafica abilitata DSC. Consultare il produttore della scheda grafica per il supporto DSC.

3) .3440x1440@240Hz È necessario utilizzare una scheda grafica che supporta DSC. A causa di alcune limitazioni di uscita della scheda grafica, potrebbero esserci differenze. Consultare il produttore della scheda grafica per il supporto DSC

4) Interfaccia multifunzionale USB C, con una potenza di uscita massima di 90W. La potenza di uscita può variare a seconda dello scenario di utilizzo, dell'ambiente o quando collegato a diversi modelli di laptop. I dati specifici sono soggetti alla situazione attuale.

# **Modalità di visualizzazione preimpostate**

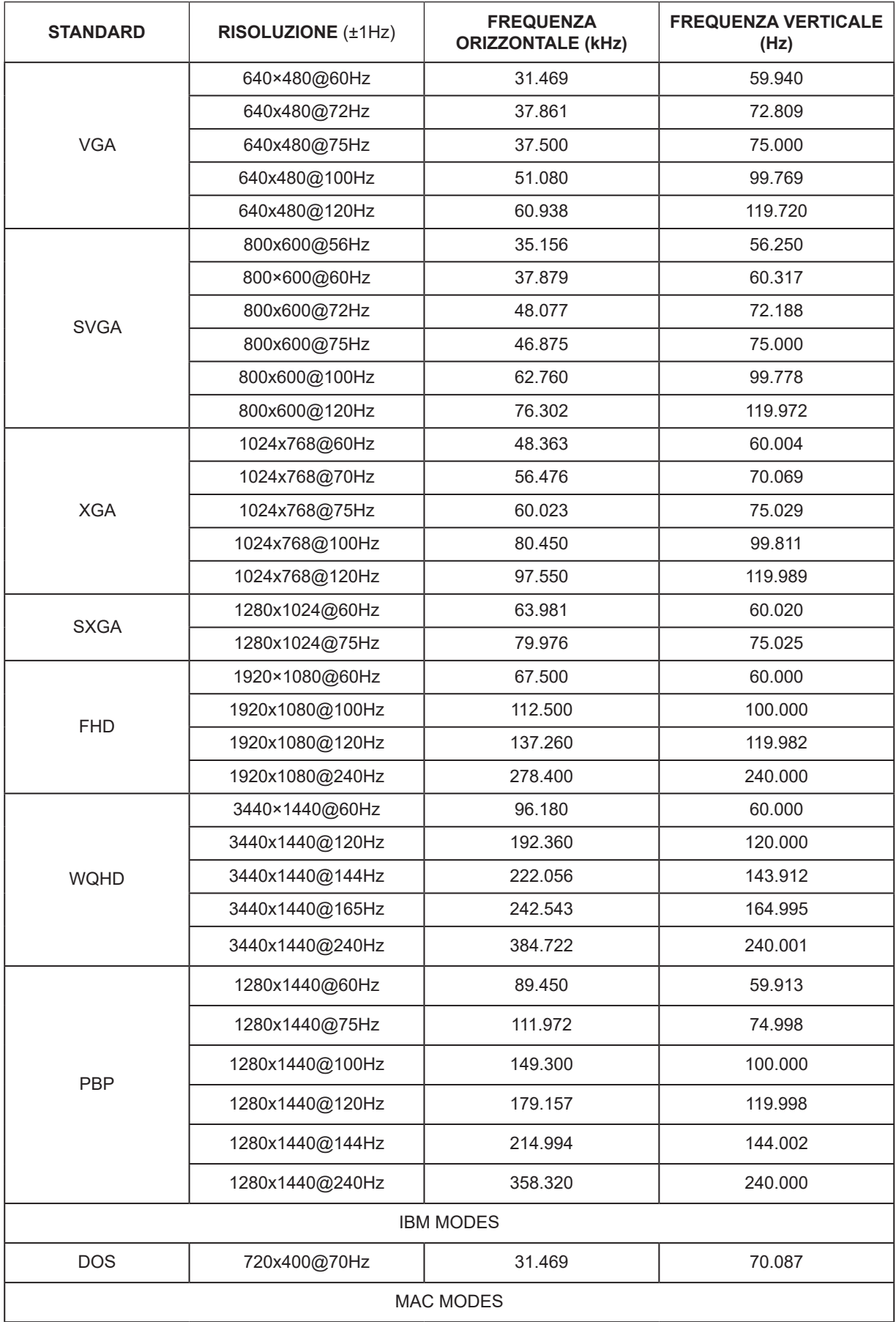

<span id="page-40-0"></span>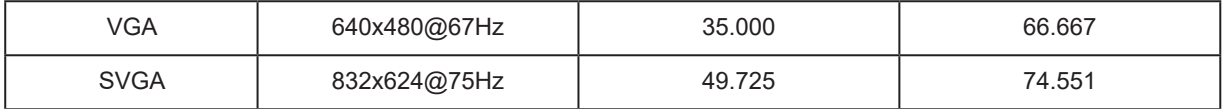

### Nota:

Secondo lo standard VESA, potrebbe esservi un certo errore (+/-1 Hz) nel calcolo della frequenza di aggiornamento (frequenza di campo) di diversi sistemi operativi e schede grafiche. Per migliorare la compatibilità, la frequenza di aggiornamento nominale di questo prodotto è stata arrotondata. Fare riferimento al prodotto reale.

## **Assegnazione dei pin**

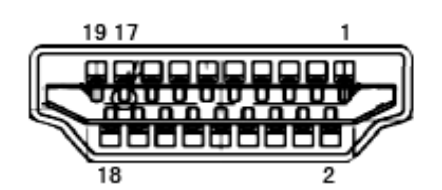

Cavo segnale schermo a colori a 19 pin

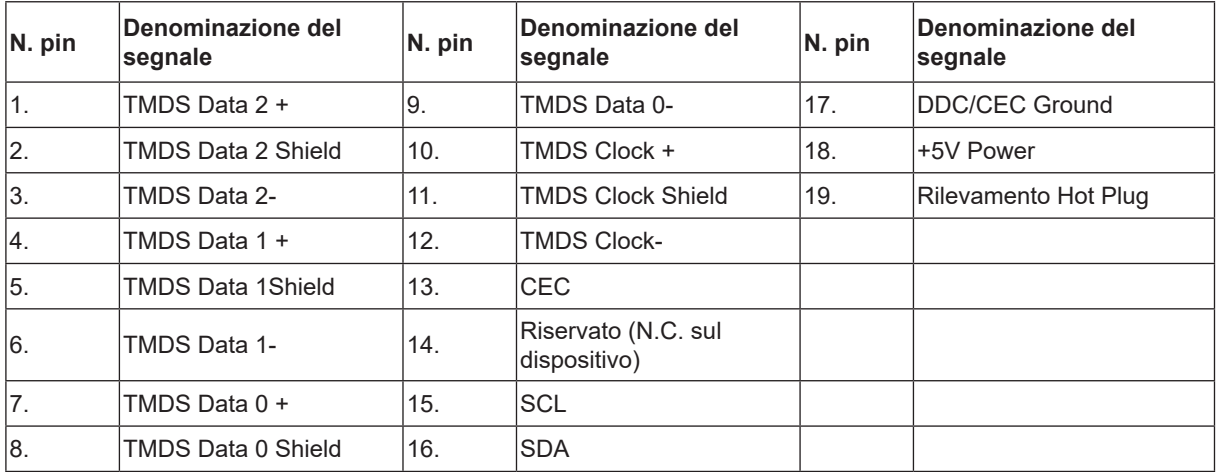

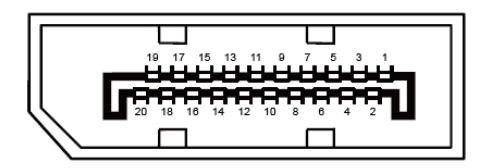

Cavo segnale schermo a colori a 20 pin

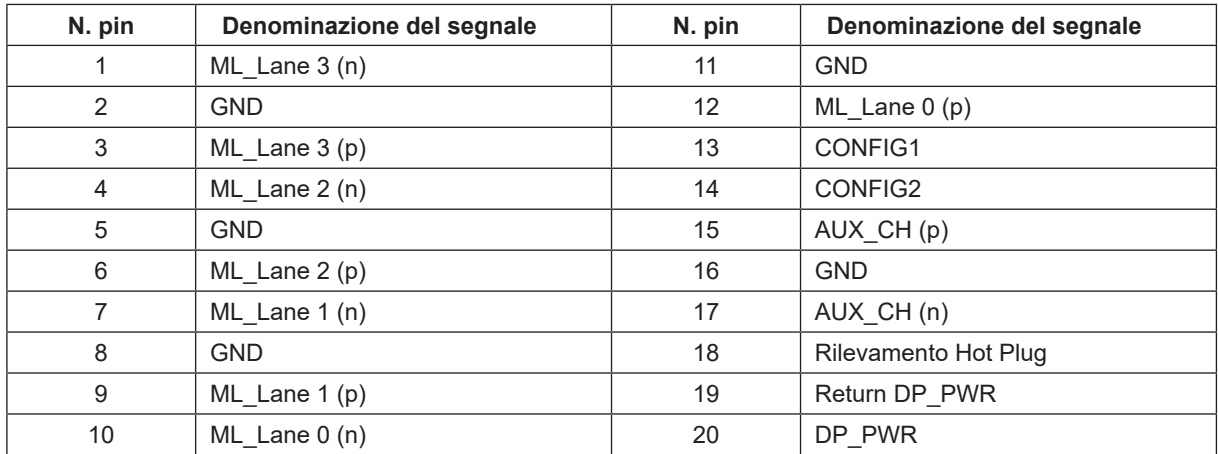

## <span id="page-42-0"></span>**Plug and Play**

### **Funzione Plug & Play DDC2B**

Questo monitor è dotato di capacità VESA DDC2B in conformità allo STANDARD VESA DDC. Permette al monitor di informare il sistema host della sua identità e, in base al livello DDC usato, di comunicare informazioni aggiuntive sulle sue capacità di visualizzazione.

DDC2B è un canale bidirezionale di dati basato sul protocollo I2C. L'host può richiedere informazioni EDID tramite il canale DDC2B.